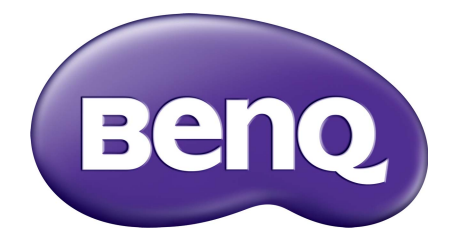

# X-Sign โหมดการเผยแพร คู มื อผูใช

# ลิขสิทธิ์

ี ลิขสิทธิ์ 2019 โดย BenQ Corporation สงวนลิขสิทธิ์ ห้ามนำส่วนหนึ่งส่วนใดของเอกสารนี้ไปทำซ้ำ ส่ง ืออกเผยแพร่ คัดลอก จัดเก็บในระบบที่เรียกใช้ข้อมูลได้ หรือแปลเป็นภาษาอื่นๆ หรือภาษาทาง ้คอมพิวเตอร์ ไม่ว่าด้วยวิธีการใดหรือรูปแบบใดก็ตาม เช่น วิธีทางอิเล็กทรอนิกส์ ทางระบบกลไก ทางสื่อ ี แม่เหล็ก ทางภาพ ทางเคมี ทำเอง หรือวิธีอื่นๆ โดยไม่ได้รับอนุญาตเป็นลายลักษณ์อักษรจาก BenQ Corporation

ี โลโก้ ผลิตภัณฑ์ หรือชื่อบริษัทอื่นๆ ทั้งหมดที่ได้รับการกล่าวถึงในค่มือนี้ อาจเป็นเครื่องหมายการค้าจด ิทะเบียนหรือลิขสิทธิ์ของบริษัทที่เกี่ยวข้องดังกล่าว และมีวัตถประสงค์การใช้เป็นข้อมลเท่านั้น

#### คำประกาศเกี่ยวกับความรับผิดชอบ ั

BenQ Corporation จะไม่ขอรับผิดชอบหรือรับประกันใดๆ ไม่ว่าจะระบุไว้อย่างชัดแจ้งหรือโดยนัย อัน ้เกี่ยวข้องกับเนื้อหาในที่นี้ และไม่ให้การประกันใดๆ สำหรับโอกาสทางการค้าหรือความเหมาะสมของ ้ วัตถุประสงค์ที่ดำเนินการเป็นการเฉพาะใดๆ ทั้งสิ้น นอกเหนือจากนั้น BenO Corporation ขอสงวนสิทธิ์ ้ ที่จะแก้ไขเอกสารฉบับนี้และทำการเปลี่ยนแปลงในเนื้อหาได้ตลอดเวลา โดย BenO Corporation ไม่จำ เป็นต้องแจ้งต่อบคคลใดก็ตามถึงการปรับแก้หรือการเปลี่ยนแปลงต่างๆ

้คู่มือผู้ใช้เล่มนี้ประกอบด้วยข้อมูลที่ปรับปรุงแล้วล่าสุดและถูกต้องสำหรับลูกค้า ดังนั้น เนื้อหาทั้งหมด อาจมีการแกไขเปนระยะๆ โดยไมตองมีการแจงลวงหนา โปรดไปที่ <http://business-display.benq.com/> หากตองการเวอรชันลาสุดของคูมือนี้

## สารบัญ

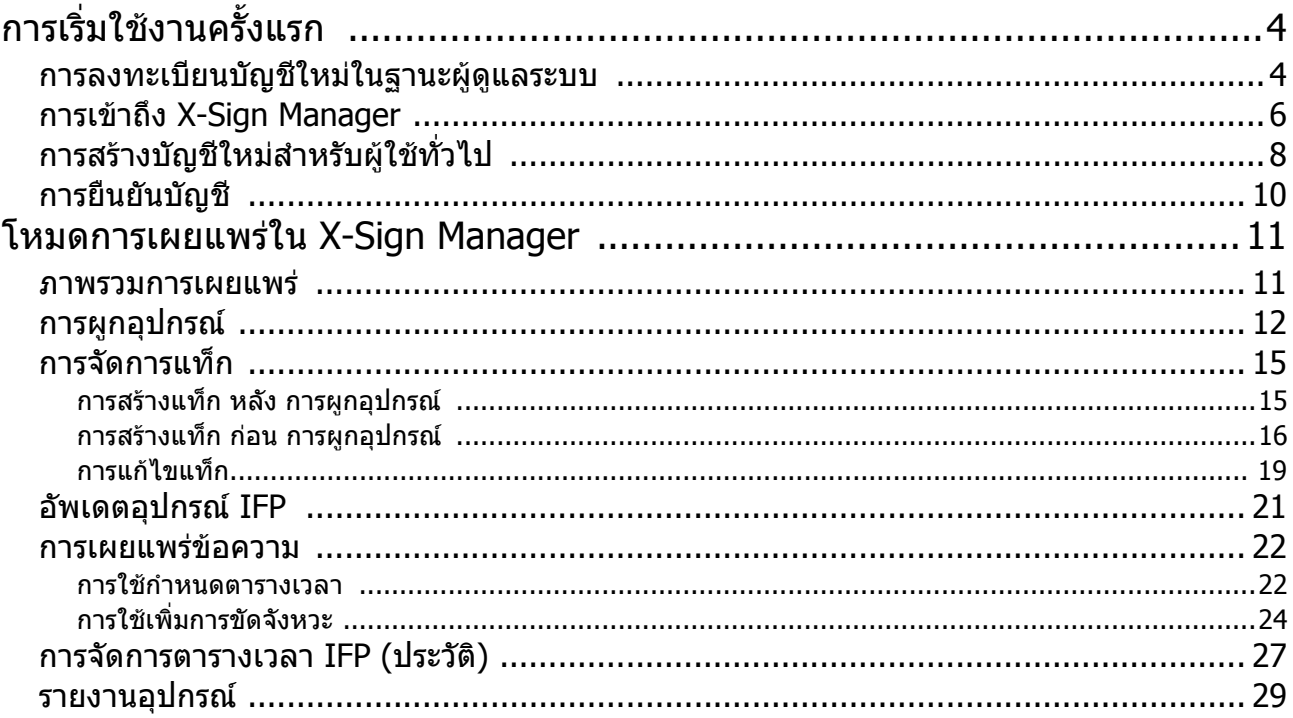

# <span id="page-3-0"></span>การเริ่มใช้งานครั้งแรก

### <span id="page-3-1"></span>การลงทะเบียนบัญชีใหมในฐานะผูดูแลระบบ

ดวย BenQ IAM (การจัดการระบุตัวตนและการเขาถึง) คุณสามารถจัดการบริการ BenQ ทั้งหมดของ คุณ (รวมถึง X-Sign Manager) ในบัญชีเดียว ทําตามขั้นตอนดานลางเพื่อลงทะเบียนบัญชีและเชื่อมตอ กับ X-Sign Manager

- 1. ไปยังเว็บไซต์บริการของ BenO: https://service-portal.beng.com/login แนะนำให้ใช้เบรา เซอร Chrome, Firefox
- 2. หากคุณเป็นผู้ดูแลระบบ ให้คลิกที่ **รับสมัคร** เพื่อลุงทะเบียนบัญชีผู้ดูแลระบบสำหรับบริษัท หากคุณ เป็นผู้ใช้งานทั่วไป ให้ขอให้ผู้ดูแลระบบ (เจ้าหน้าที่ฝ่าย IT) ของบริษัทสร้างบัญชีผู้ใช้ให้กับคุณ หลัง จากที่คุณไดรับบัญชีคลิก **เขาสูระบบ** โดยตรงหลังจากยืนยันอีเมลของคุณแลว

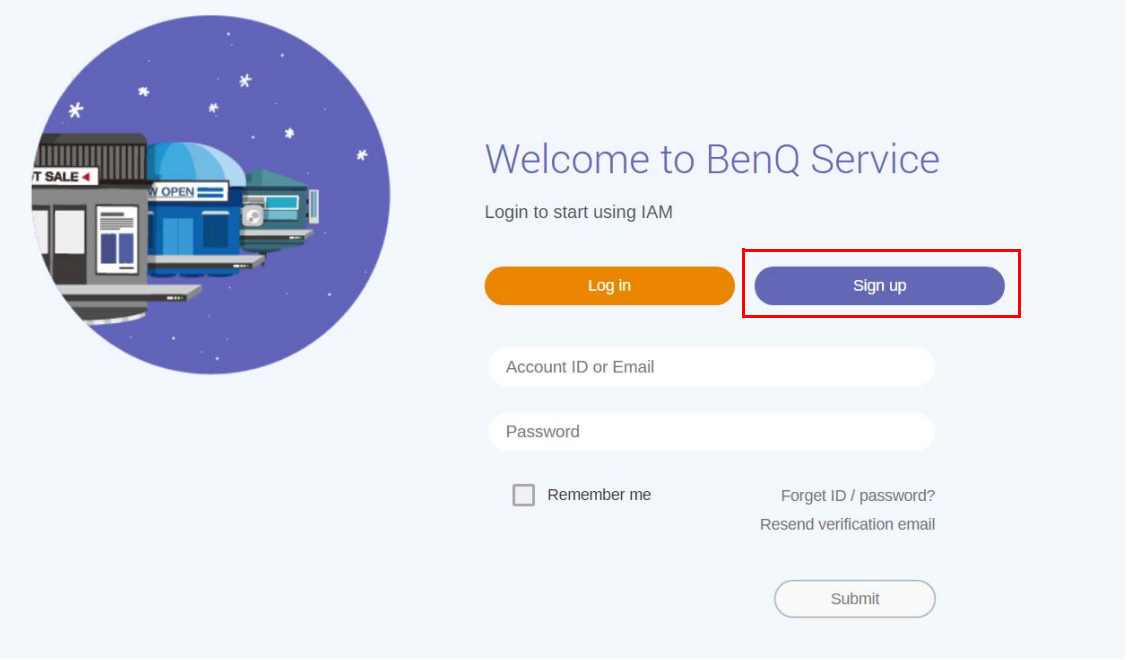

3. หลังจากที่คุณคลิก **รับสมัคร**, คุณจะเห็นขอความตอไปน ี้ในฐานะผูดูแลระบบคลิก **ดําเนินการตอ**

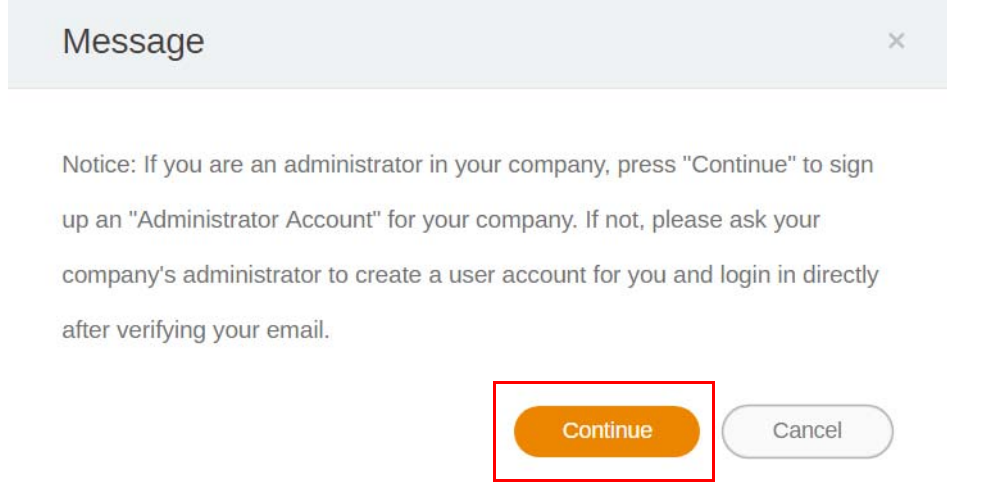

ี 4. กรอกข้อมูลในฟิลด์ต่อไปนี้และคลิก **นำส่ง** เพื่อสร้างบัญชีผู้ดูแลระบบใหม่

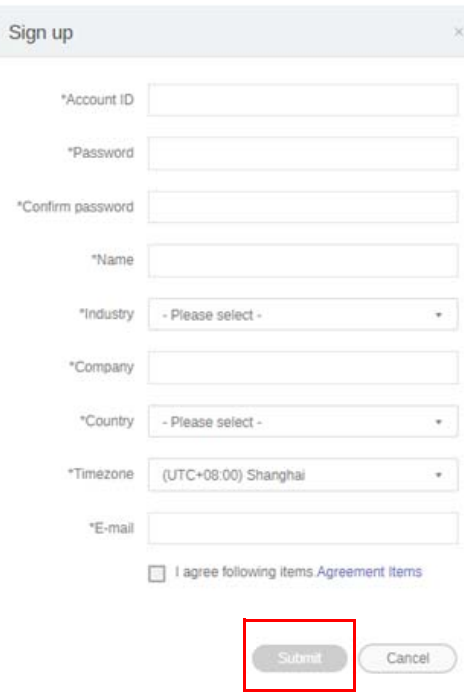

- สําหรับรหัสบัญชีใหปอนคาที่มีความยาวระหวาง 4 และ 20 ตัวอักขระ อนุญาตใหใชเฉพาะตัวเลข (0-9) ตัวอักษร  $\bullet$ พิมพใหญและตัวอักษรพิมพเล็ก (A-Z, a-z) และตัวอักขระพิเศษดังตอไปนี้ (-)(.)(\_) ในรหัสบัญชีและชื่อ
	- รหัสผานจะตองผสมผสานระหวางตัวอักษรตัวเลข และมีความยาวระหวาง 6-12 ตัวอักขระ ไมสามารถใชรหัส ผาน เชน "2945678" (ตัวเลขทั้งหมด), "eduabsc" (ตัวอักษรทั้งหมด), "12ab" (นอยกวา 6 ตัว อักขระ) และ "12abcd345678efg" (ยาวกวา 12 ตัวอักขระ)
	- ไม่จำเป็นต้องพิมพ์ตัวพิมพ์ใหญ่หรือตัวพิมพ์เล็กในทุกครั้งที่คุณป้อนรหัสผ่าน

### <span id="page-5-0"></span>การเขาถึง X-Sign Manager

้ก่อนเริ่มต้น โปรดตรวจสอบให้แน่ใจว่า คุณมีบัญชีที่ถูกต้องซึ่งมีการลงทะเบียนไว้แล้ว

1. ไปยังเว็บไซต์บริการของ BenQ: https://service-portal.benq.com/login ลงชื่อเข้าใช้และ เลือก **X-Sign**

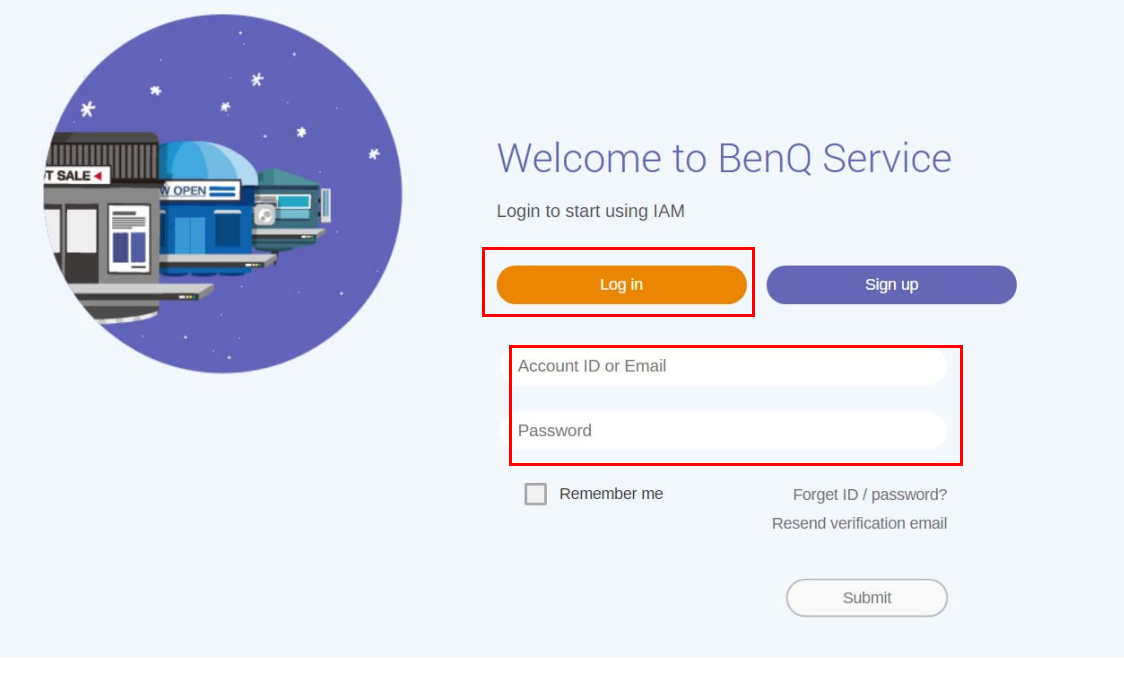

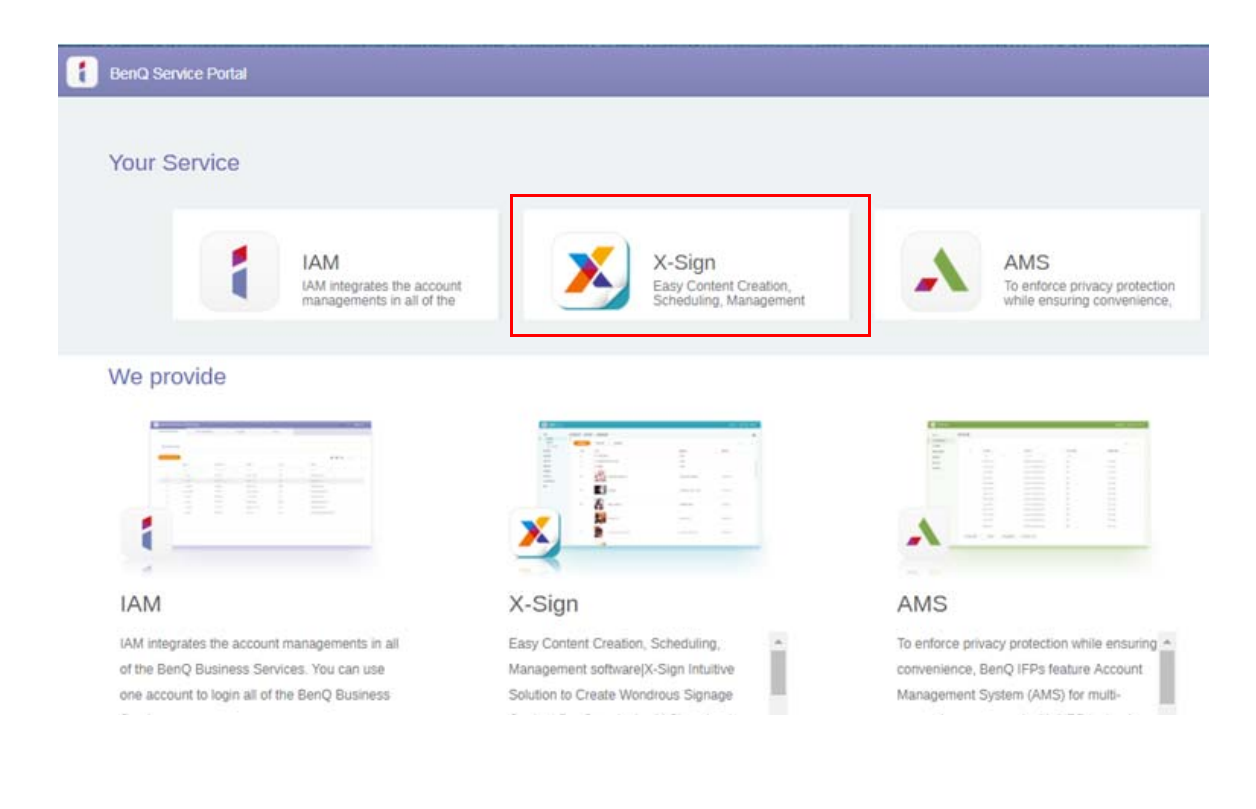

2. คลิก **Login (เขาสูระบบ)** เพื่อไปยังหนา X-Sign Manager

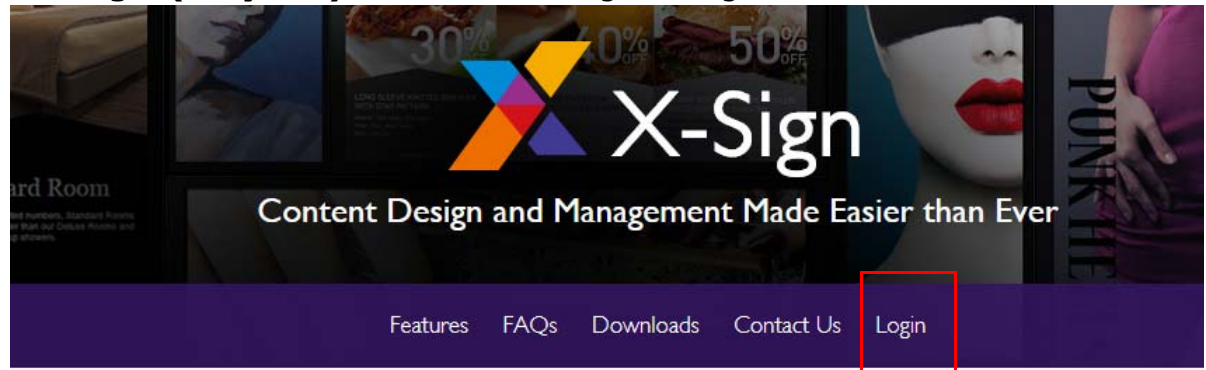

# Why X-Sign?

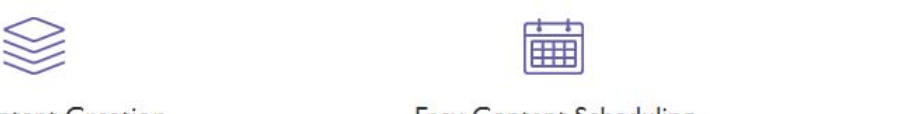

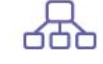

#### Content Creation

00 easy-to-use templates that

Easy Content Scheduling

Easy Content Mana

Remotely schedule content distribution for single or Use one or multiple accounts to

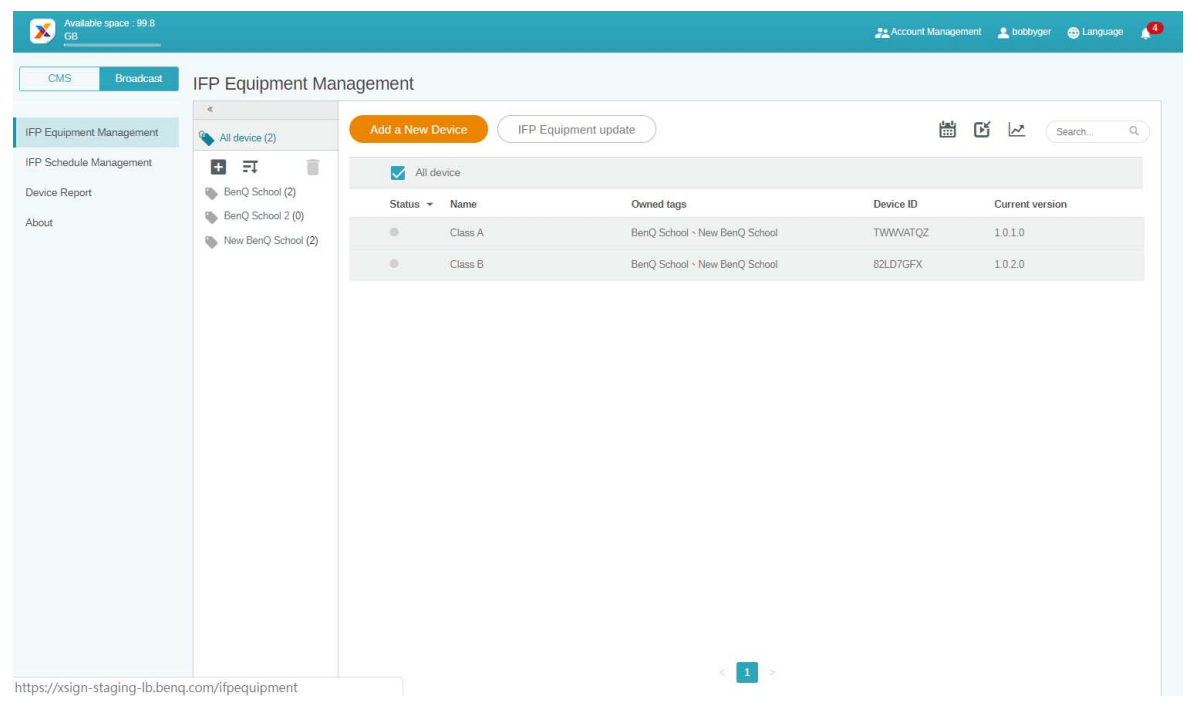

## <span id="page-7-0"></span>การสรางบัญชีใหมสําหรับผูใชทั่วไป

- 1. ในฐานะผู้ดูแลระบบ เพื่อสร้างบัญชีใหม่สำหรับผู้ใช้ทั่วไป ให้ไปที่เว็บไซต์บริการของ BenQ: <https://ams.benq.com>. แนะนําใหใชเบราเซอร Chrome, Firefox
- 2. ลงชื่อเขาใชและเลือก **IAM**

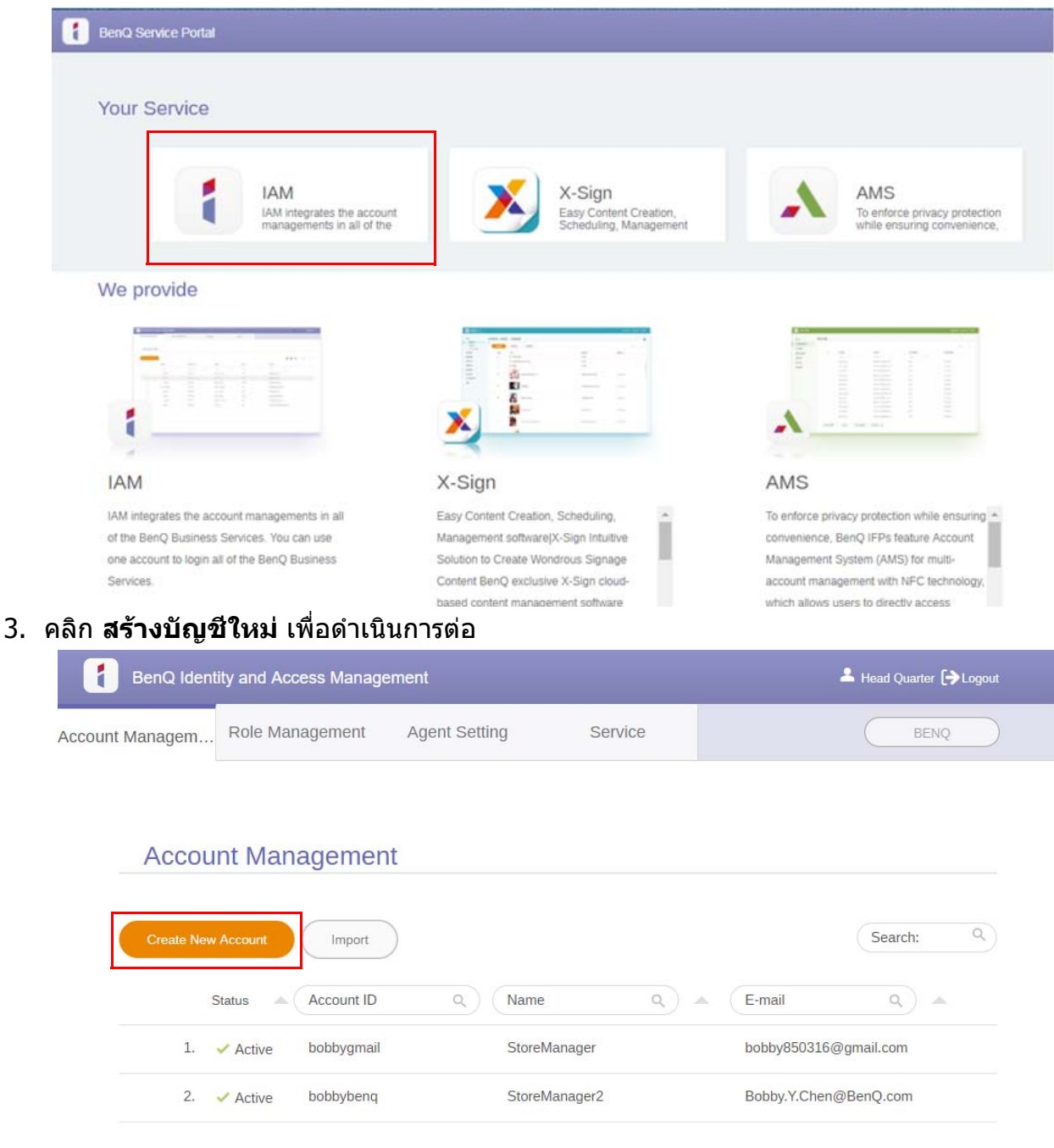

4. กรอกขอมูลดังตอไปนี้: ตรวจสอบใหแนใจวาไดปอนที่อยูอีเมลที่ถูกตองและเปดใชงานบริการ X-Sign คลิก **นําสง** เพื่อสรางบัญชีใหมกอน

 $\overline{1}$ 

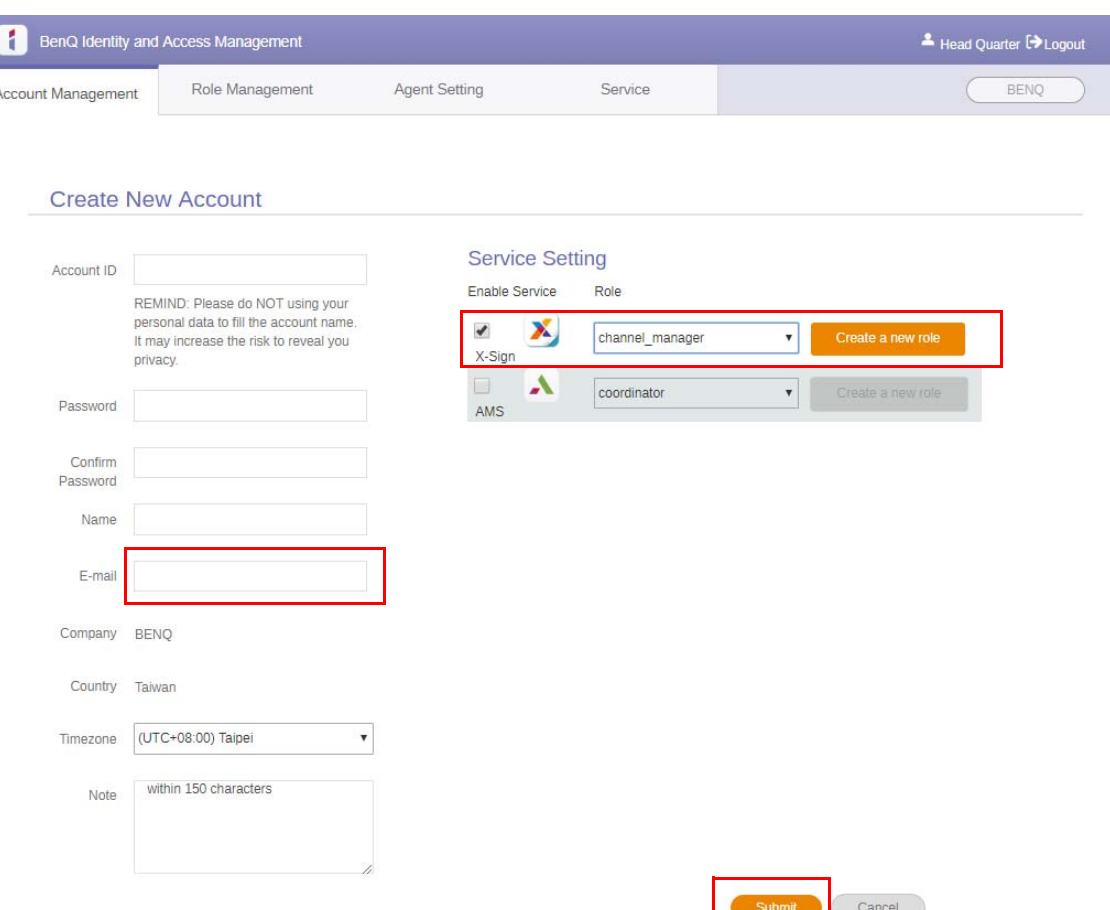

5. บัญชีถูกสรางขึ้นแลวและอีเมลยืนยันถูกสงไปยังเจาของบัญชีใหมแลว

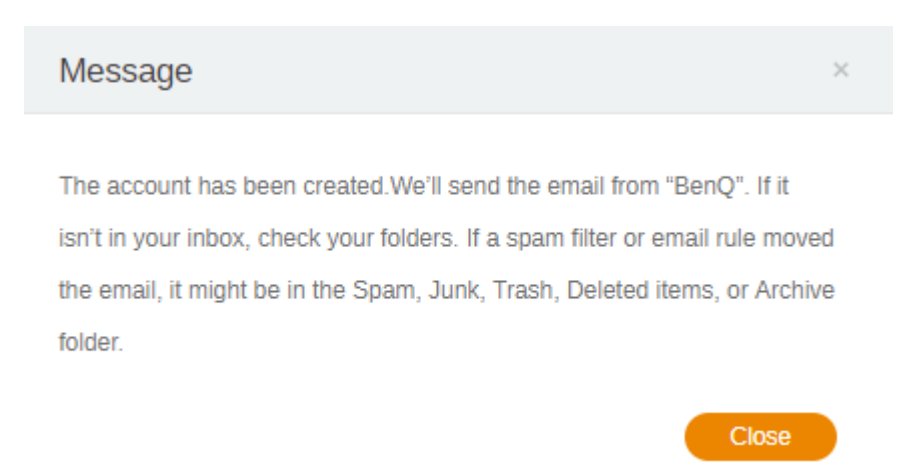

## <span id="page-9-0"></span>การยืนยันบัญชี

1. ผูใชที่ไดรับอีเมลยืนยันควรคลิกลิงกยืนยันในอีเมลภายใน 72 ชั่วโมง

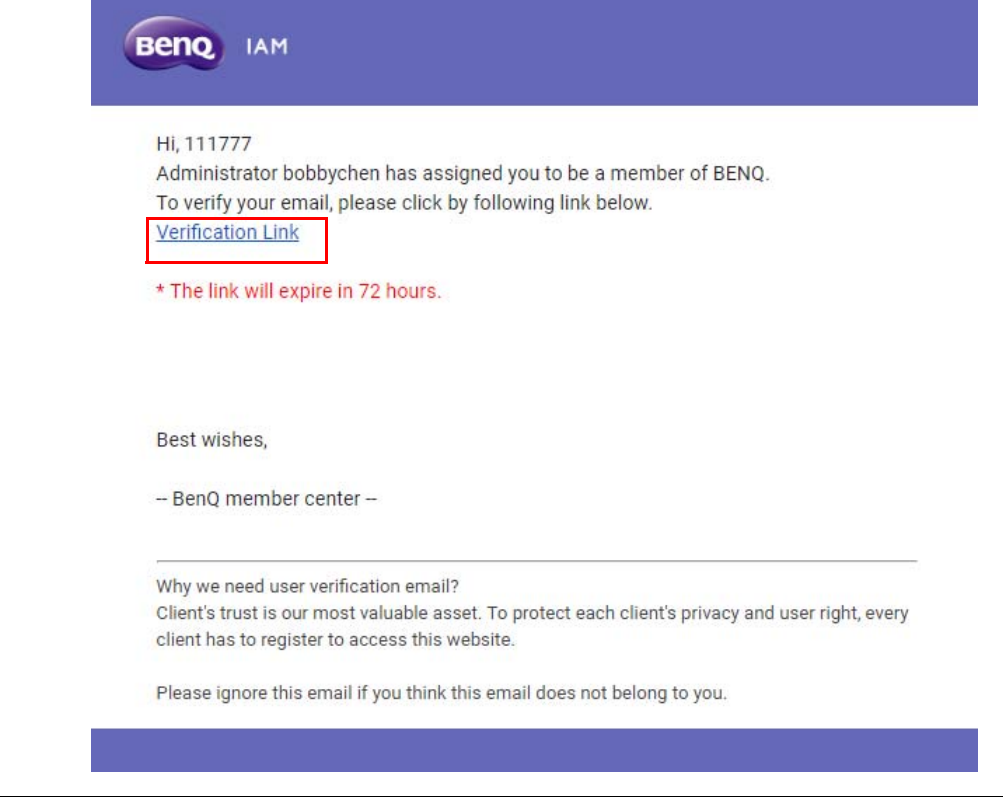

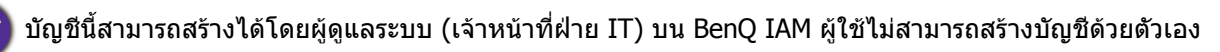

#### ่ 2. หลังจากคลิกที่ลิงก์ คณจะเห็นข้อความแจ้งว่าอีเมลได้รับการยืนยันแล้ว

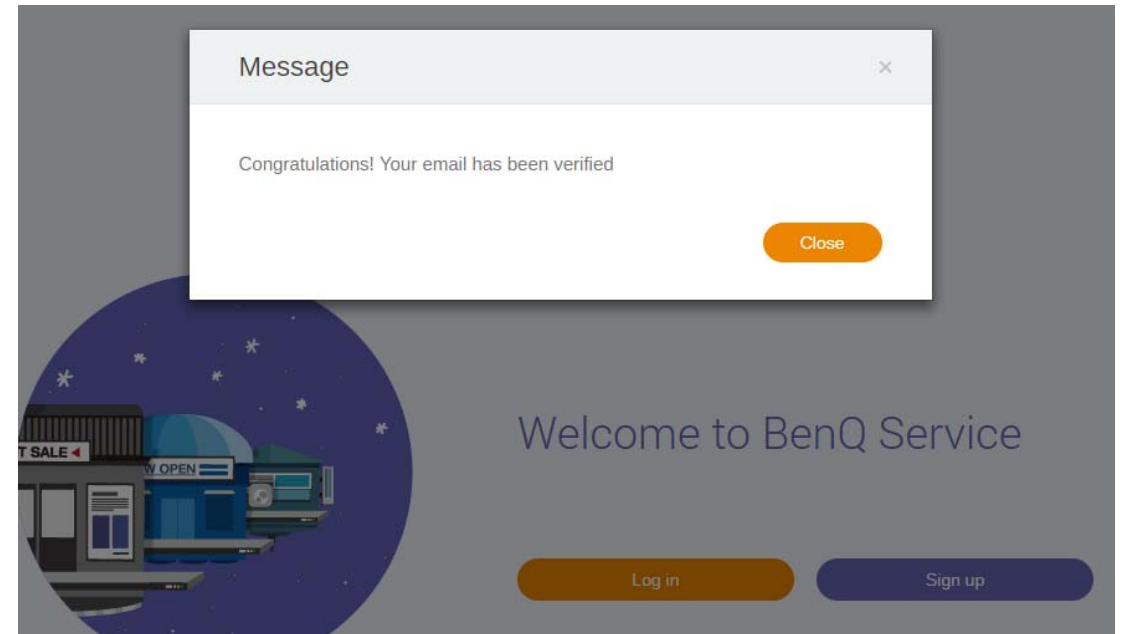

3. คลิก **เข้าสู่ระบบ** เพื่อเข้าใช้ X-Sign Manager สำหรับข้อมูลเพิ่มเติมเกี่ยวกับวิธีการลงชื่อเข้า ใช้ โปรดดู ีการเข้าถึง [X-Sign Manager](#page-5-0) ที่หน้า 6

# <span id="page-10-0"></span>โหมดการเผยแพรใน X-Sign Manager

ดวย X-Sign Manager คุณสามารถตั้งคาโหมดการเผยแพรบน BenQ IFP จากระยะไกลได

### <span id="page-10-1"></span>ภาพรวมการเผยแพร

ในขณะลงชื่อเขาใช เลือก **Broadcast (การเผยแพร)** > **IFP Equipment Management (การ ิจัดการอุปกรณ์ IFP)** คุณจะเห็นส่วนหลักสามส่วน ดังที่อธิบายไว้ในตารางด้านล่างนี้:

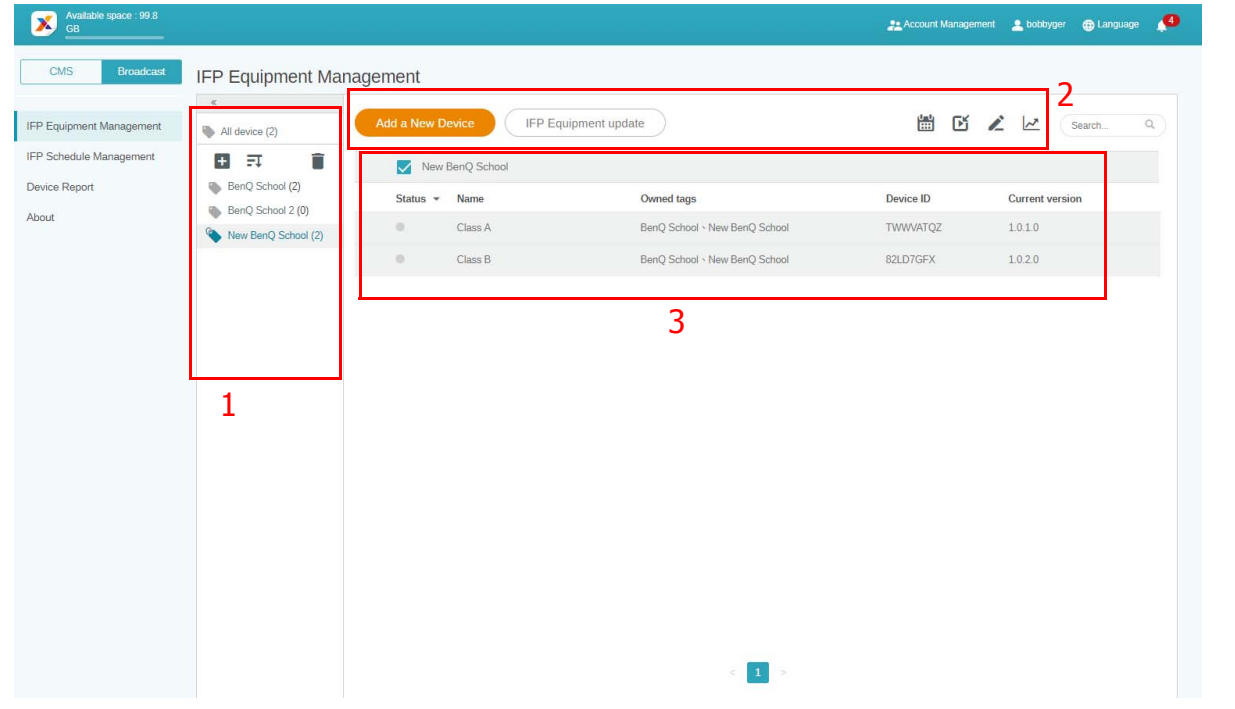

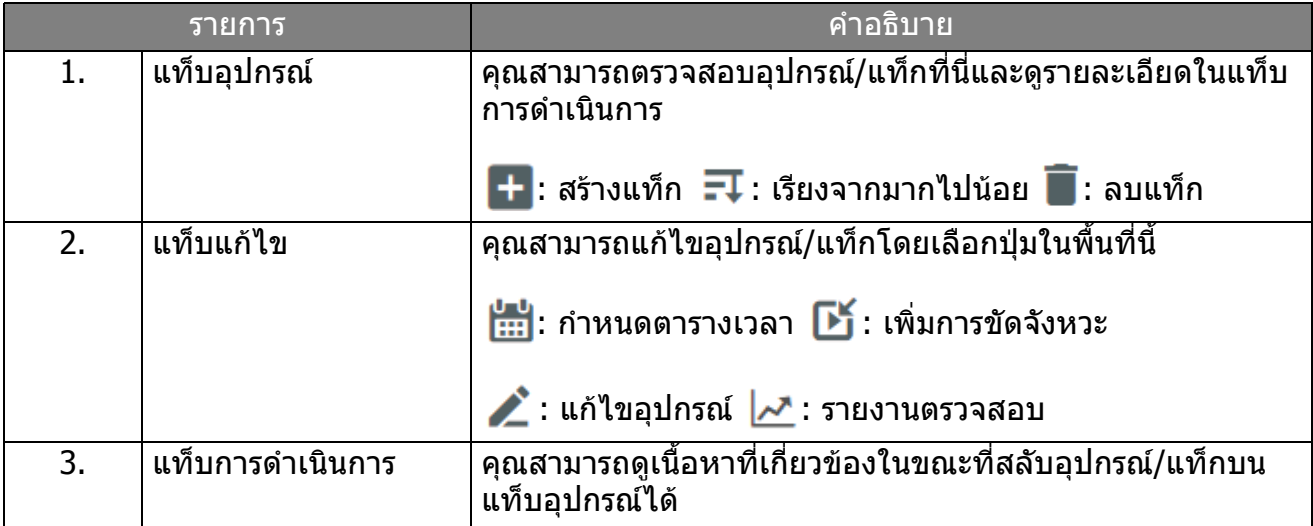

## <span id="page-11-0"></span>การผูกอุปกรณ

1. เพื่อผูกอุปกรณใหมกับ X-Sign Manager เลือก **Broadcast (การเผยแพร)** > **IFP Equipment Management (การจัดการอุปกรณ IFP)**

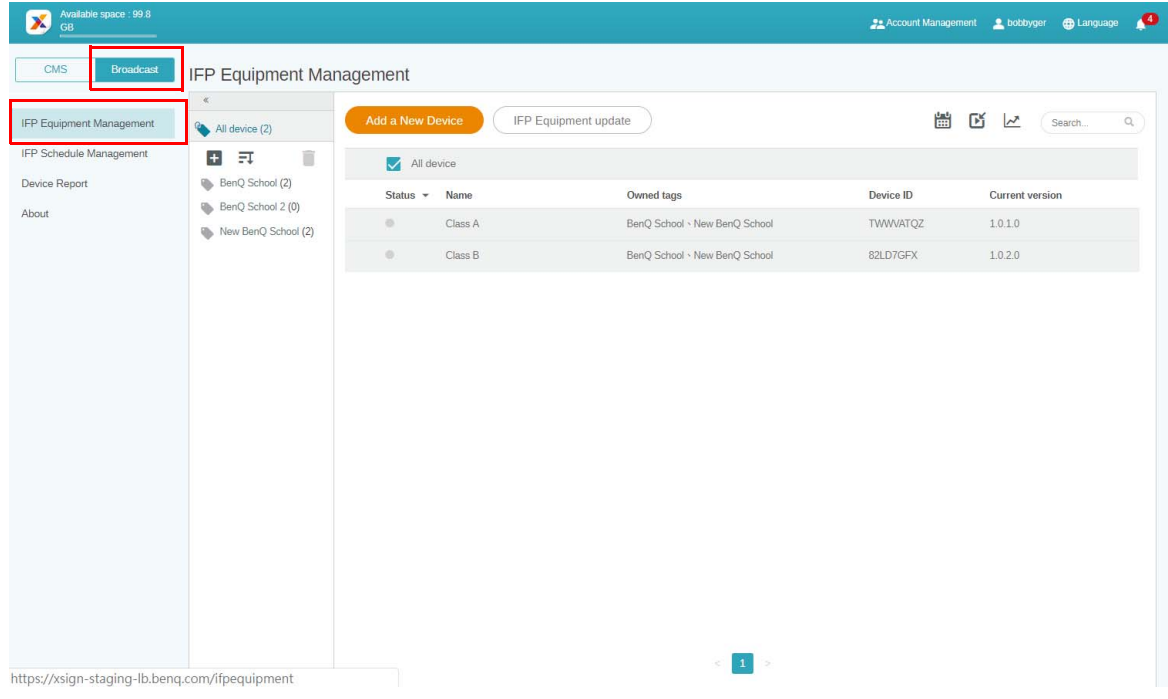

#### 2. เลือก **Add a New Device (เพิ่มอุปกรณใหม)**

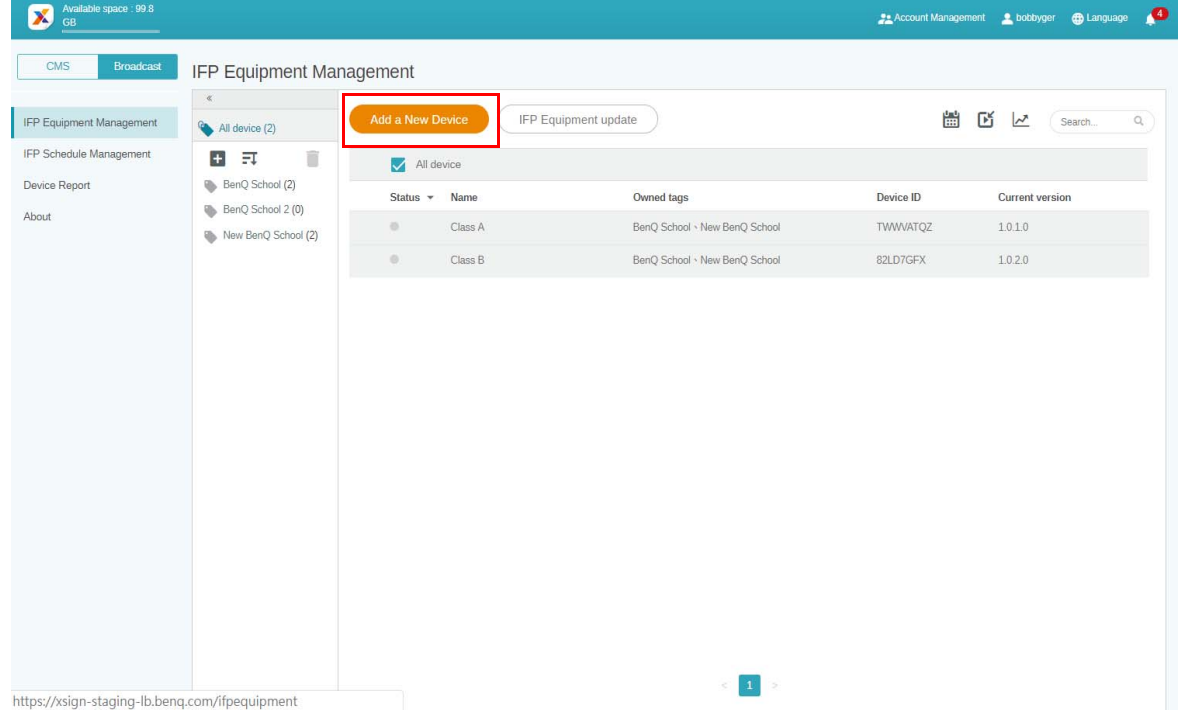

#### 3. บน IFP คลิก **BroadcastSetting** เพื่อเรมแอพ ิ่

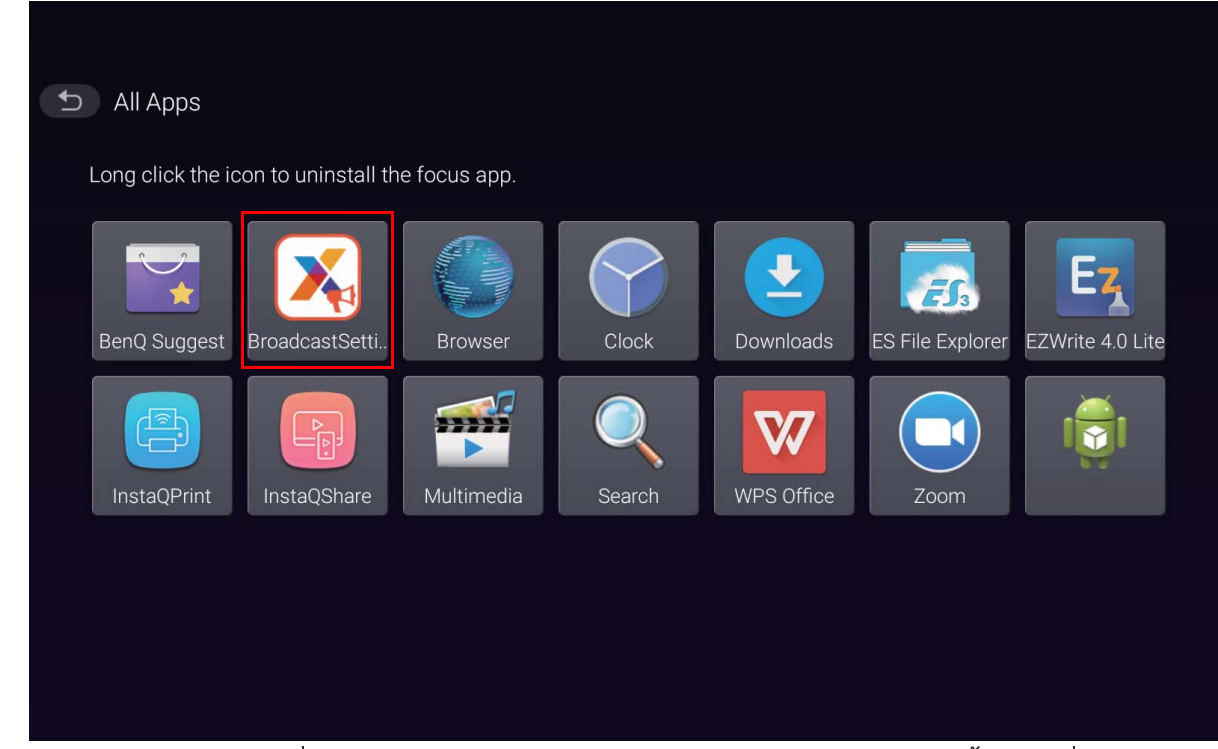

4. ปอนรหัสจอแสดงผลที่แสดงบน IFP ให ID อุปกรณในหนา Manager จากนั้นปอนชื่ออุปกรณ

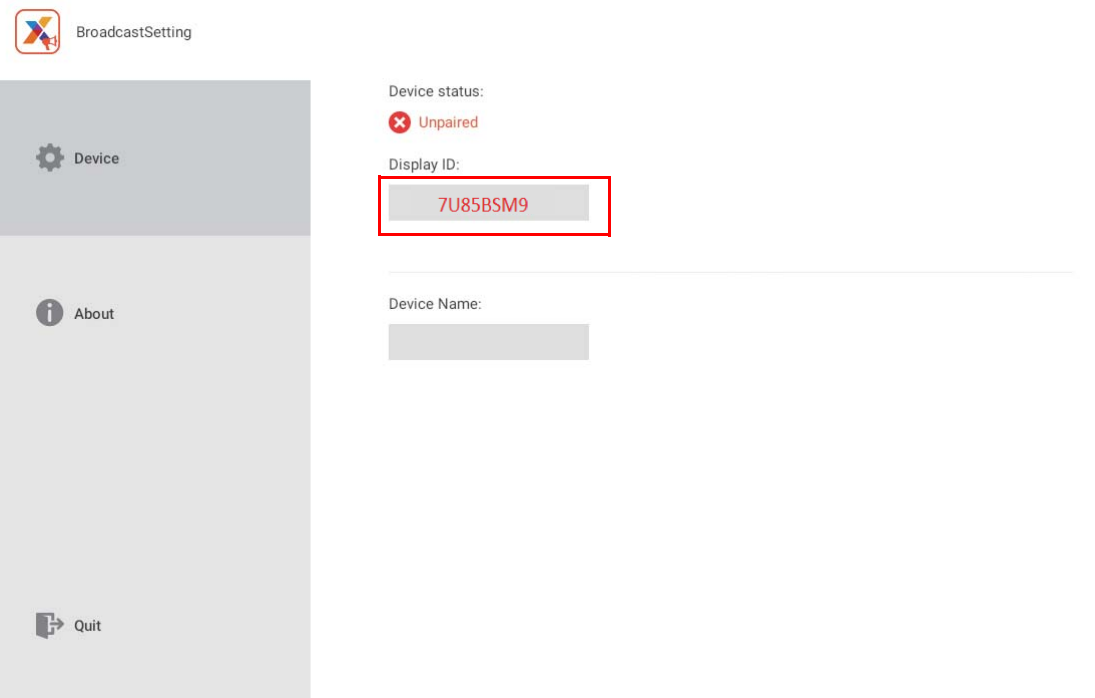

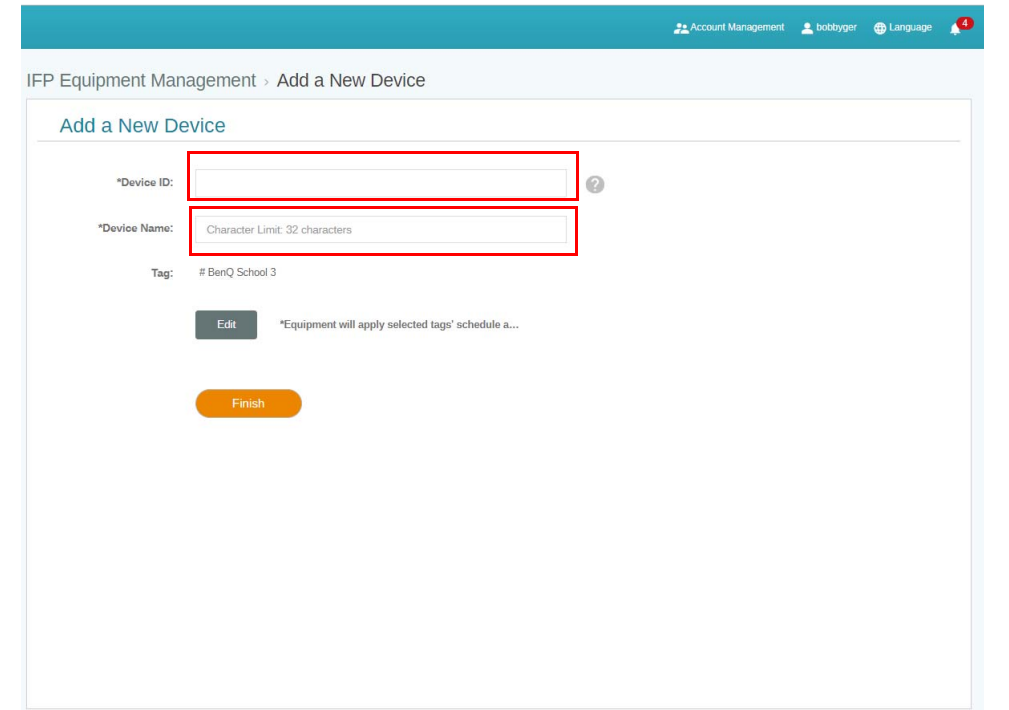

- $\blacklozenge$ ิ ตรวจสอบให้แน่ใจว่า IFP เชื่อมต่อกับอินเทอร์เน็ตและได้รับการตั้งค่าเป็นเขตเวลาที่ถูกต้อง
- 5. IFP จะได้รับการจับคู่กับ X-Sign Manager ได้สำเร็จเมื่อสถานะอุปกรณ์แสดงเป็น "Pairing success" (การจับคูสําเร็จ) และชื่ออุปกรณแสดงอยางถูกตอง

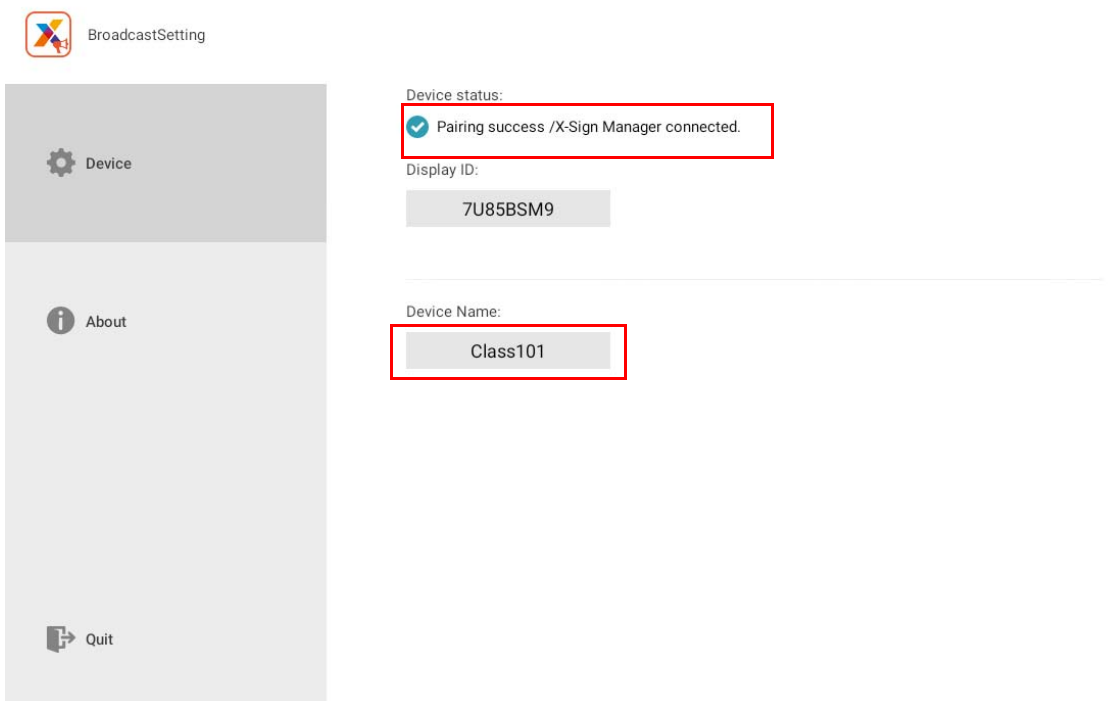

## <span id="page-14-0"></span>การจัดการแท

ี คุณสามารถสร้างแท็กให้กับกลุ่มอุปกรณ์ได้

#### <span id="page-14-1"></span>การสรางแท ก **หลัง** การผูกอุปกรณ ็

#### 1. สรางแท็กโดยการคลิก

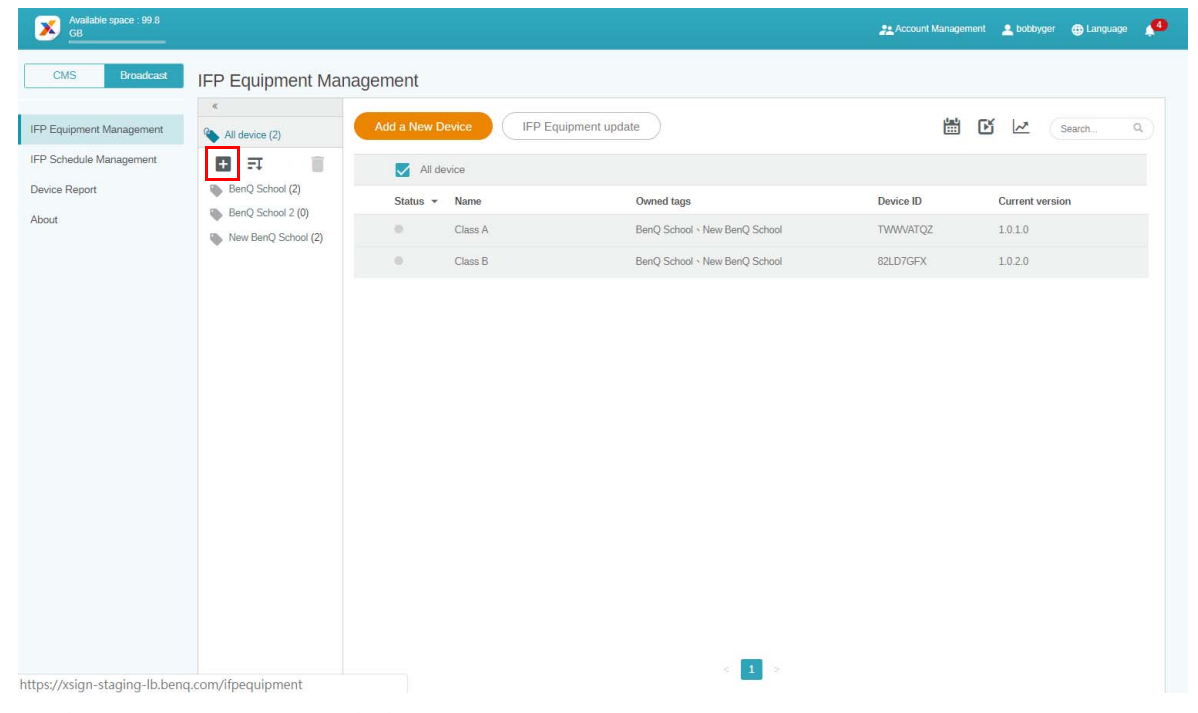

2. ปอนชื่อแท็ก, เลือกอุปกรณที่เกี่ยวของแลวคลิก **ยืนยัน**

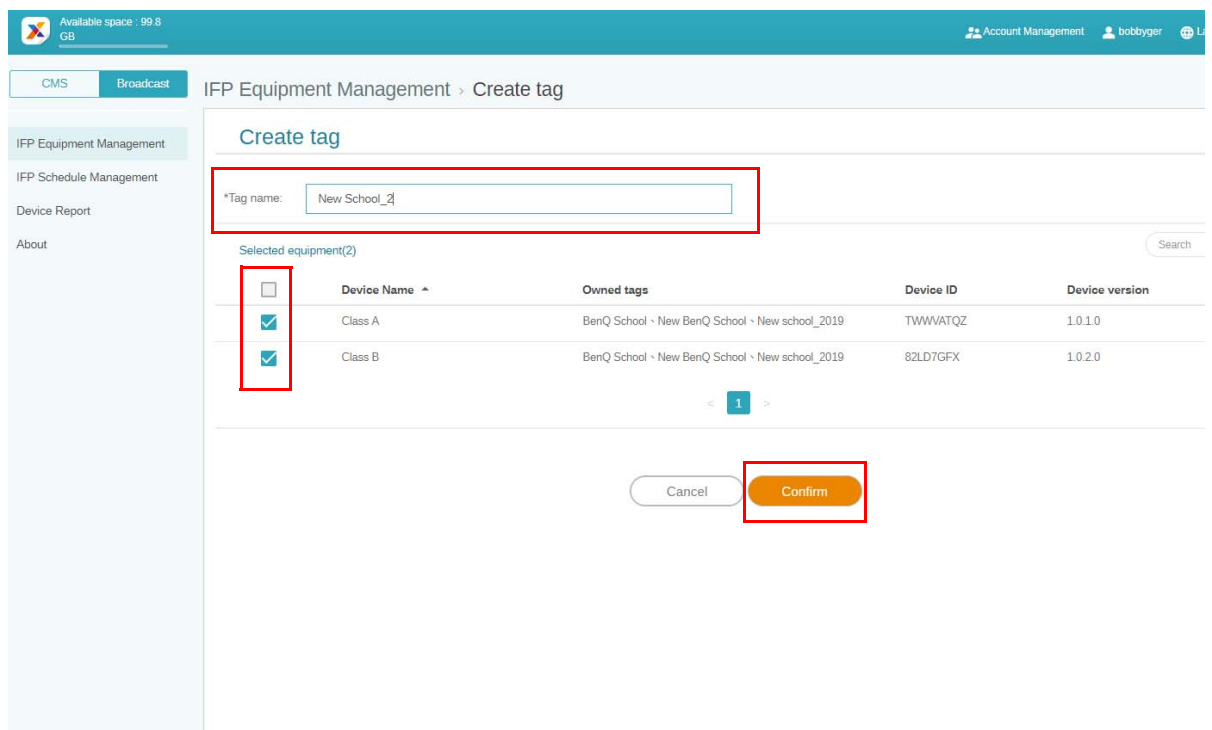

3. แท็ก "New School\_2" ถูกสร้างสำเร็จแล้ว

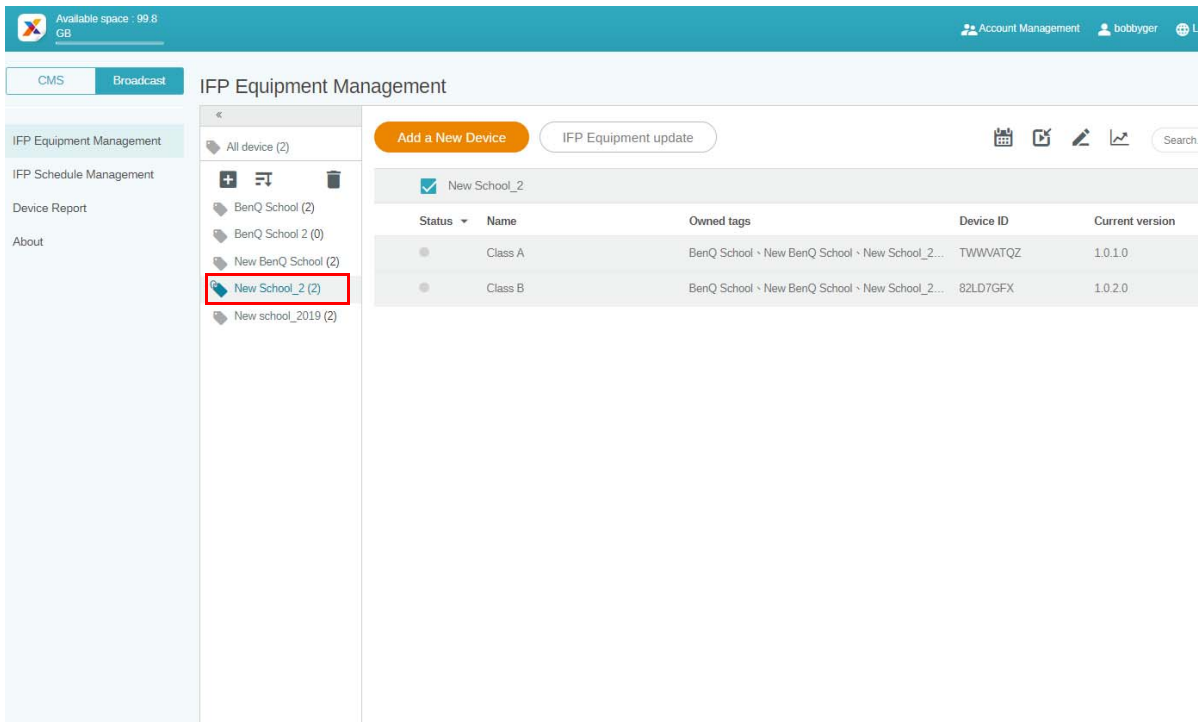

### <span id="page-15-0"></span>การสรางแท ก **กอน** การผูกอุปกรณ

1. คุณยังสามารถสร้างแท็กใหม่ก่อนที่อุปกรณ์จะไดรับการจับคู่กับ X-Sign Manager ได้

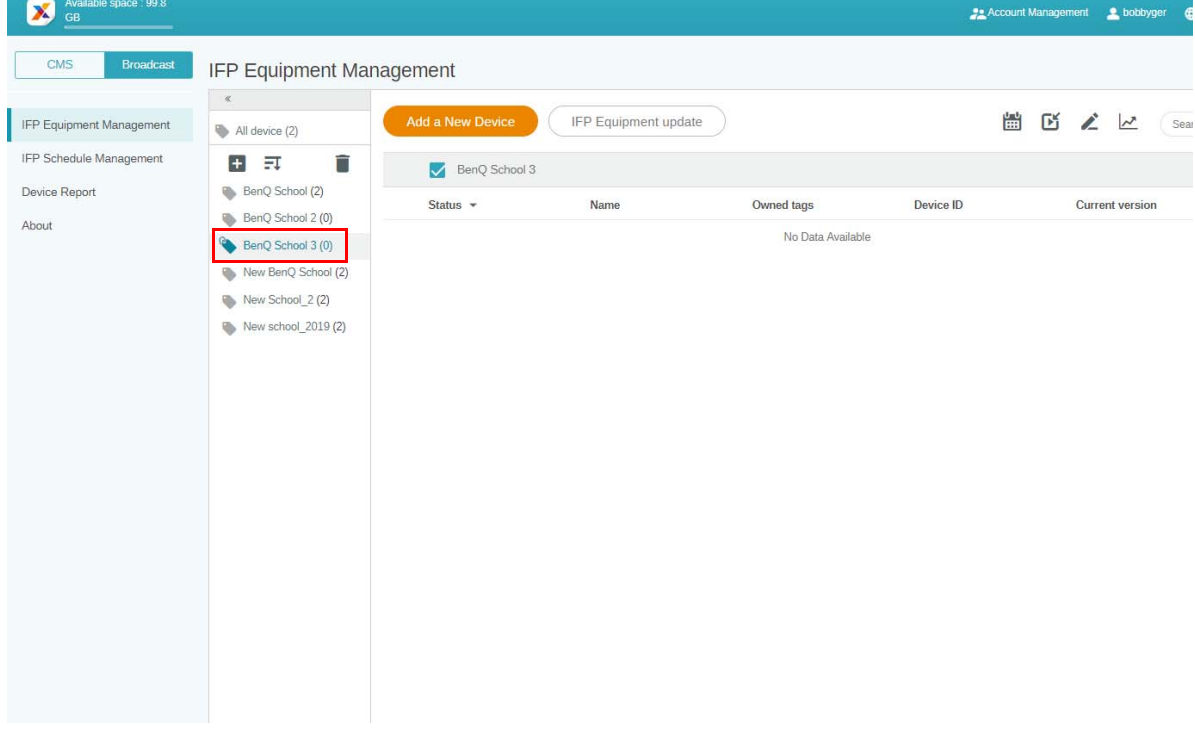

2. เลือก **Add a New Device (เพิ่มอุปกรณใหม)** กรอก ID อุปกรณที่แสดงบน IFP และปอนชื่ออุ ปกรณคลิก **แกไข** เพื่อเลือกแท็ก

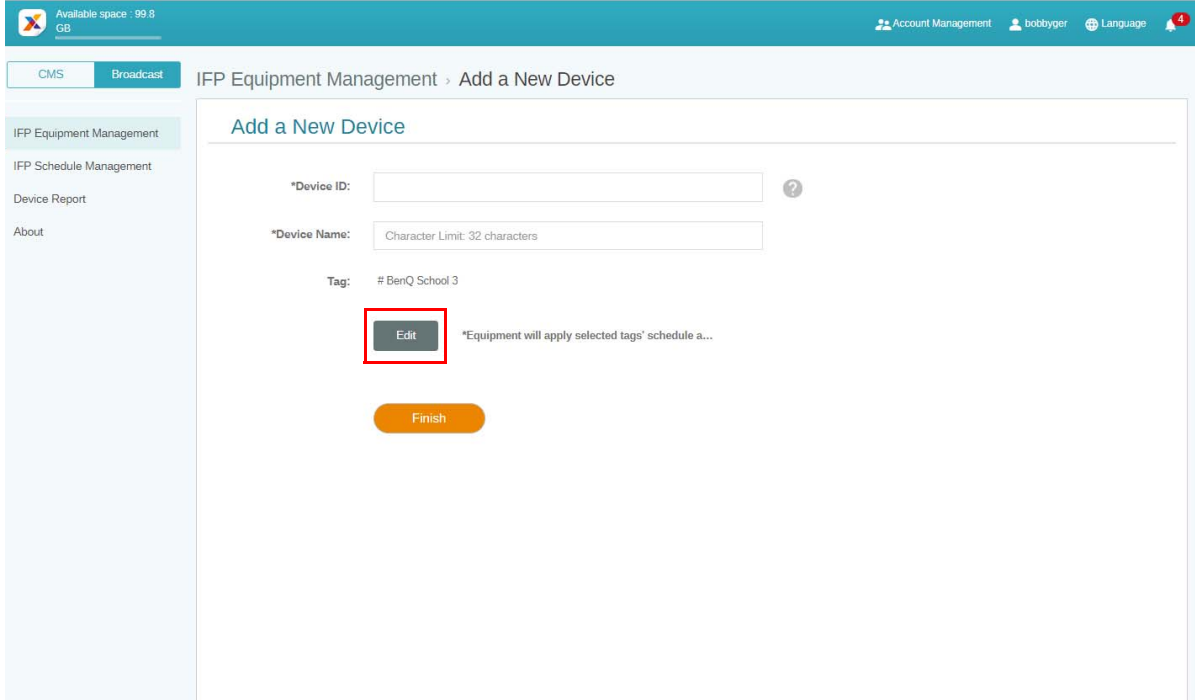

3. คลิก **OK (ตกลง)** เพื่อยืนยัน

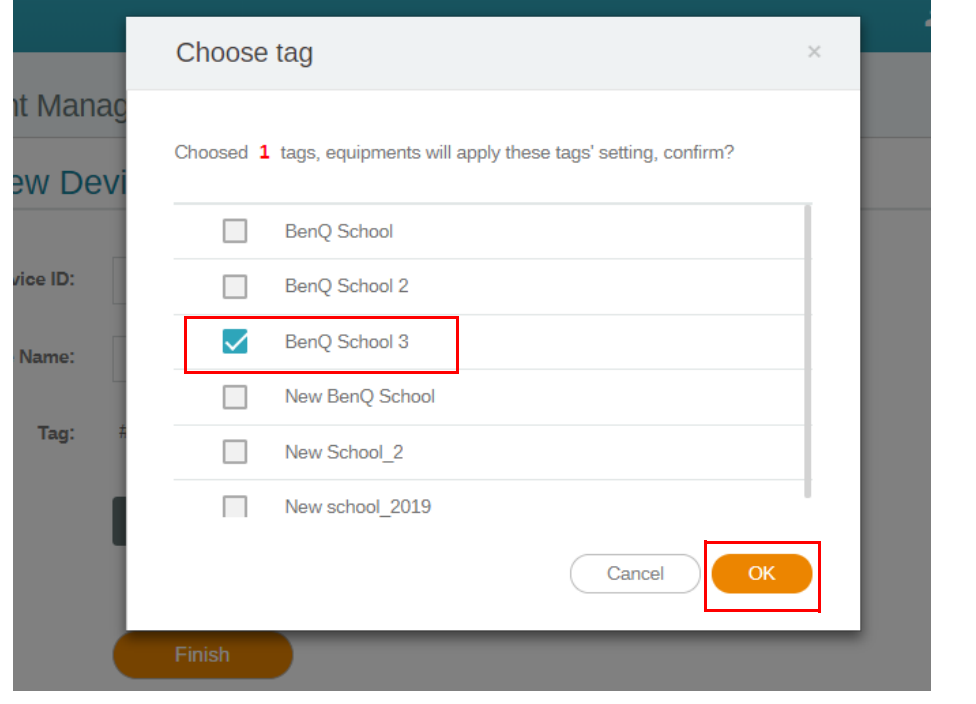

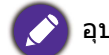

 $\blacklozenge$ ิ อุปกรณ์หนึ่งสามารถใส่ได้หลายแท็ก

ี 4. ข้อความเตือนจะปรากฏขึ้น คลิก **ยืนยัน** เพื่อดำเนินการต่อ

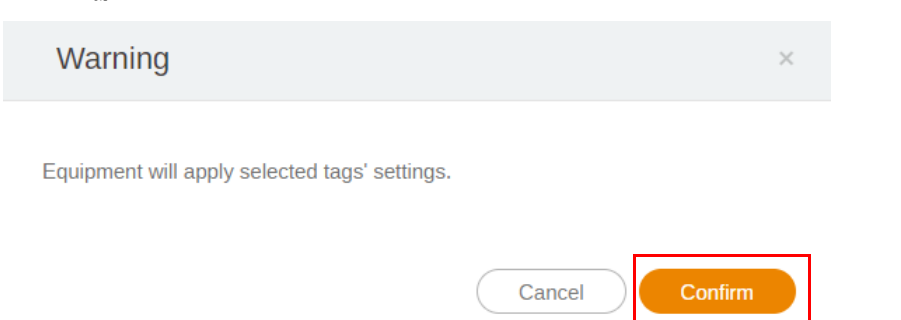

5. คลิกที่ **เสรจส็ ิ้น** เพื่อดําเนินการใหเสร็จสมบูรณ

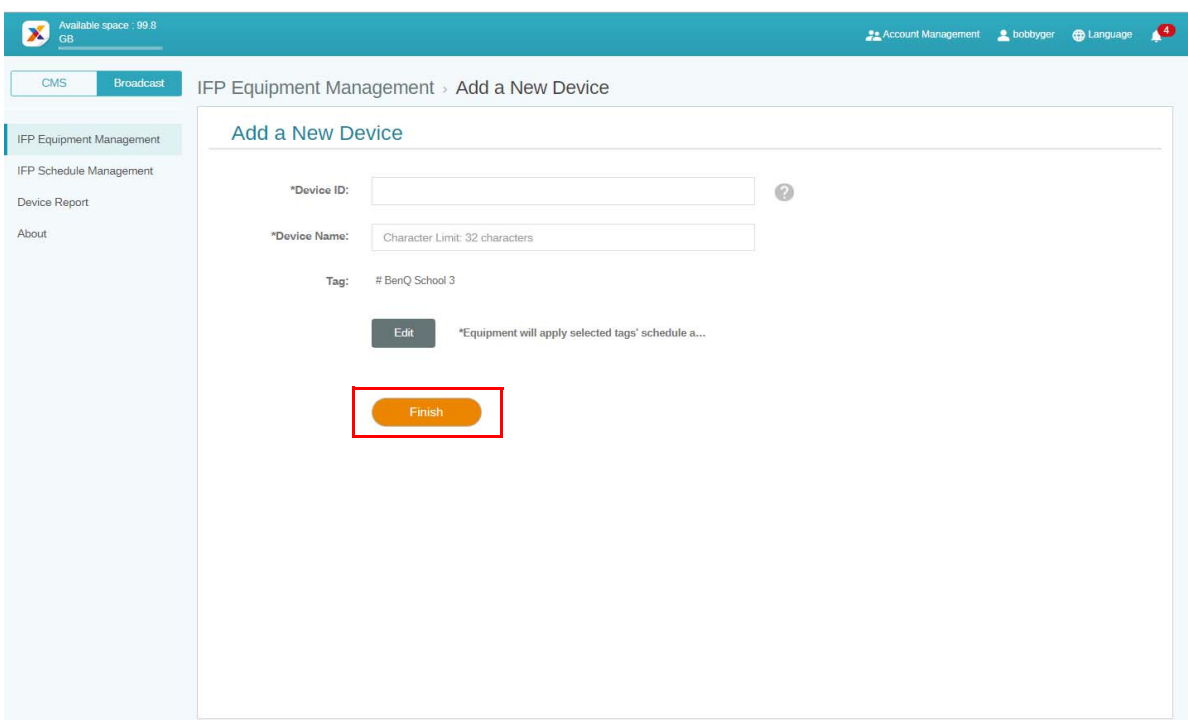

### <span id="page-18-0"></span>การแก้ไขแท็ก

 $1.$  คุณสามารถแก้ไขแท็กได้โดยเลือกชื่ออุปกรณ์และคลิก  $\blacktriangle$ 

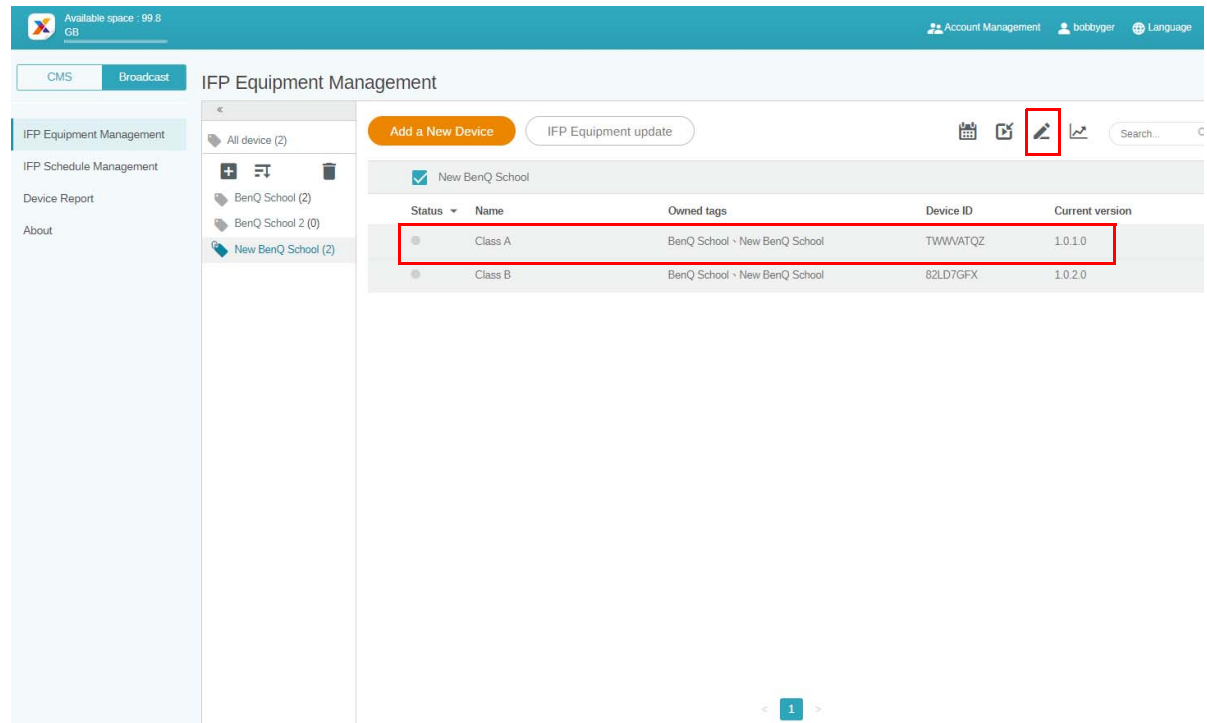

2. คลิก **แกไข** เพื่อดําเนินการตอ เลือกแท็กและคลิก **OK (ตกลง)**

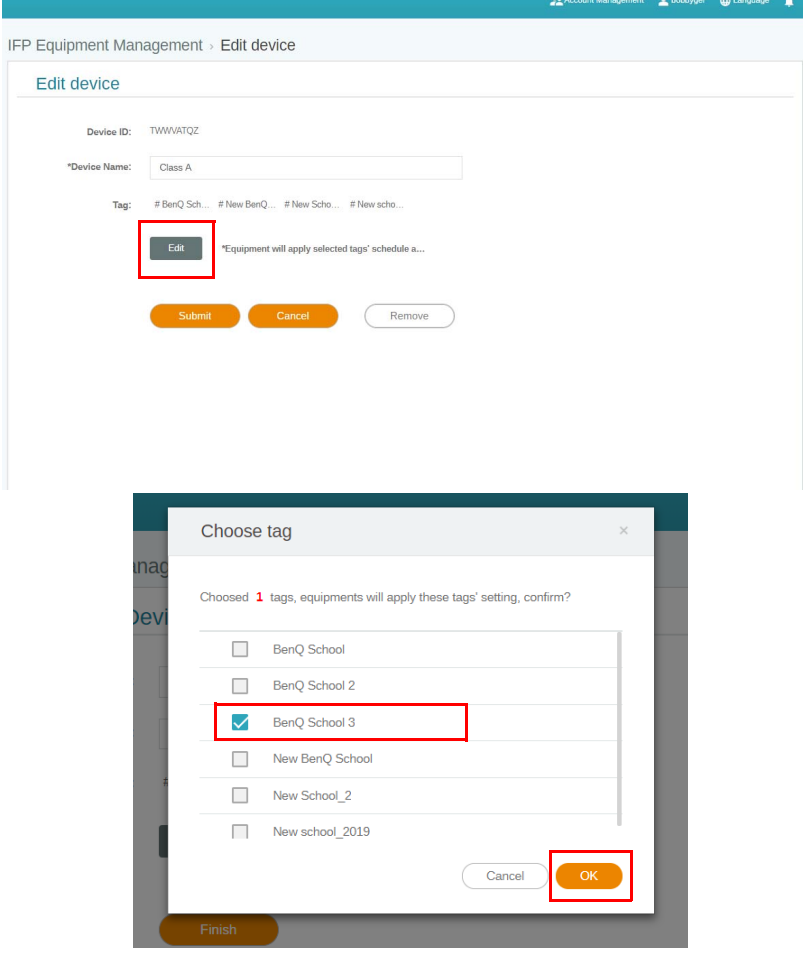

ี่ 3. ข้อความเดือนจะปรากฏขึ้น คลิก <mark>ยืนยัน</mark> เพื่อดำเนินการต่อ

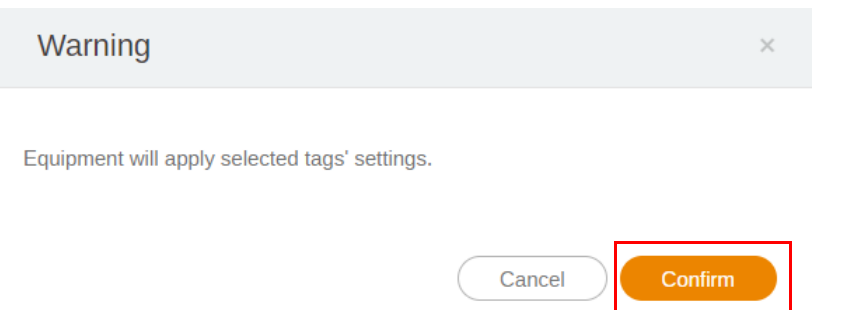

ี 4. คลิก **นำส่ง** เพื่อดำเนินการให้เสร็จสมบูรณ์

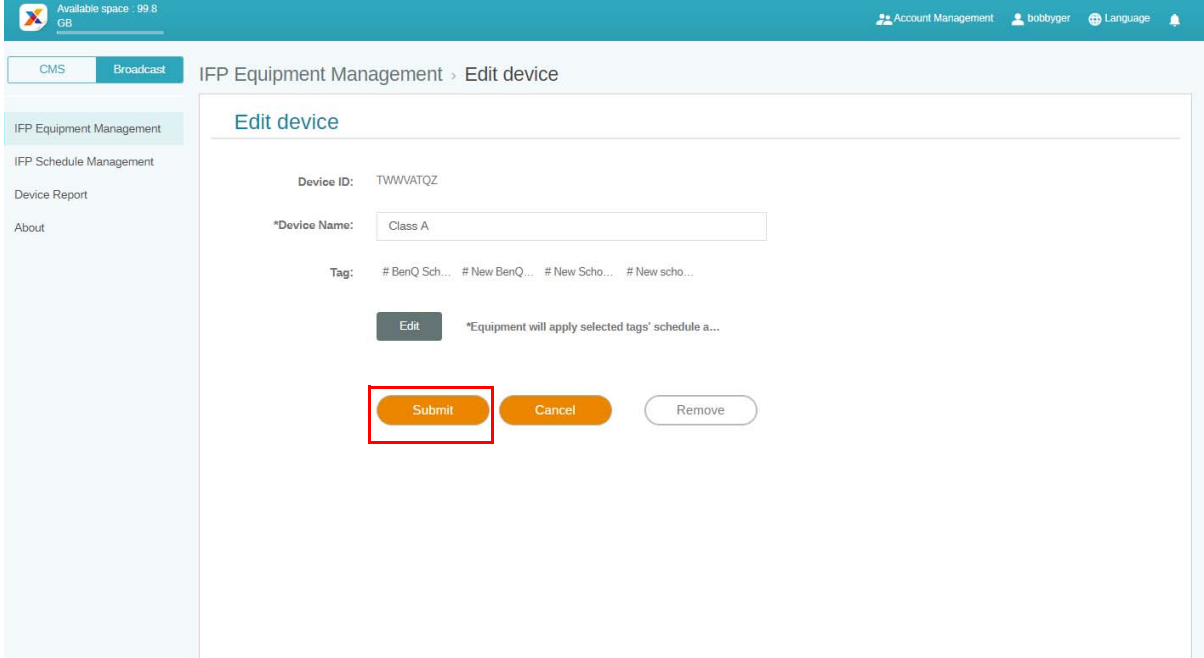

## <span id="page-20-0"></span>อัพเดตอุปกรณ IFP

1. เพื่ออัพเดตอุปกรณคลิก **IFP Equipment update (อัพเดตอุปกรณ IFP)**

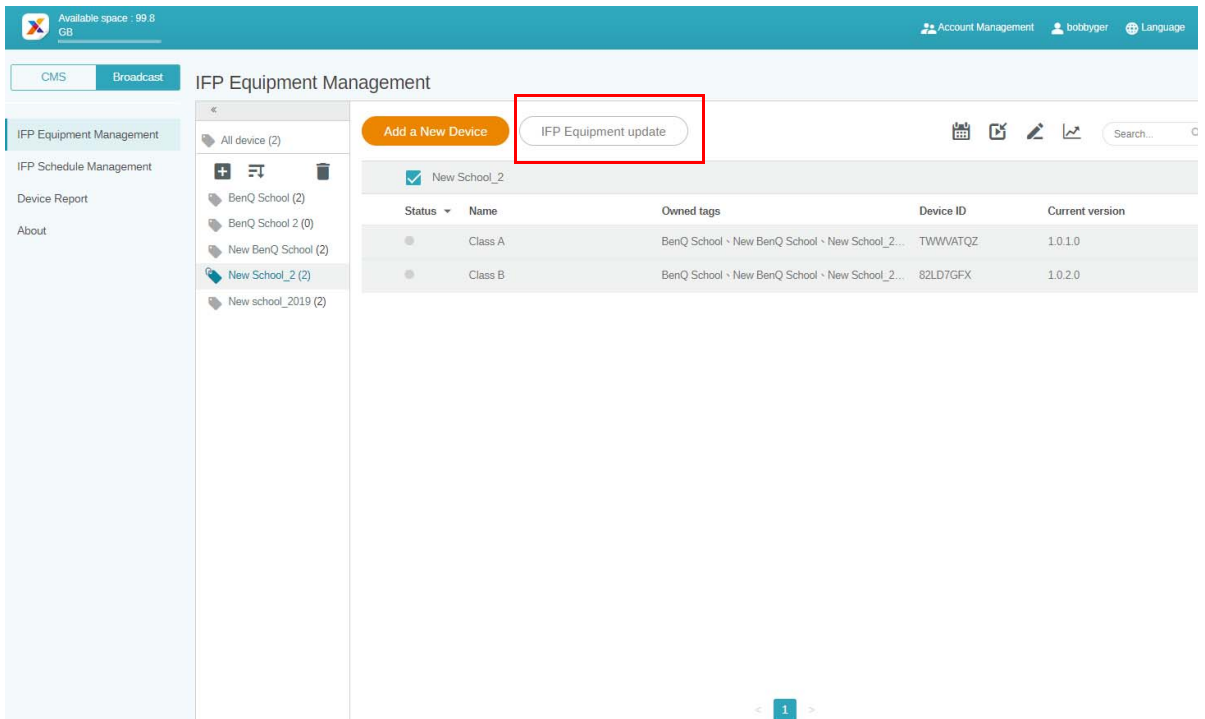

2. เลือกอุปกรณที่คุณตองการอ ัพเดตแลวคลิก **อัพเดต**

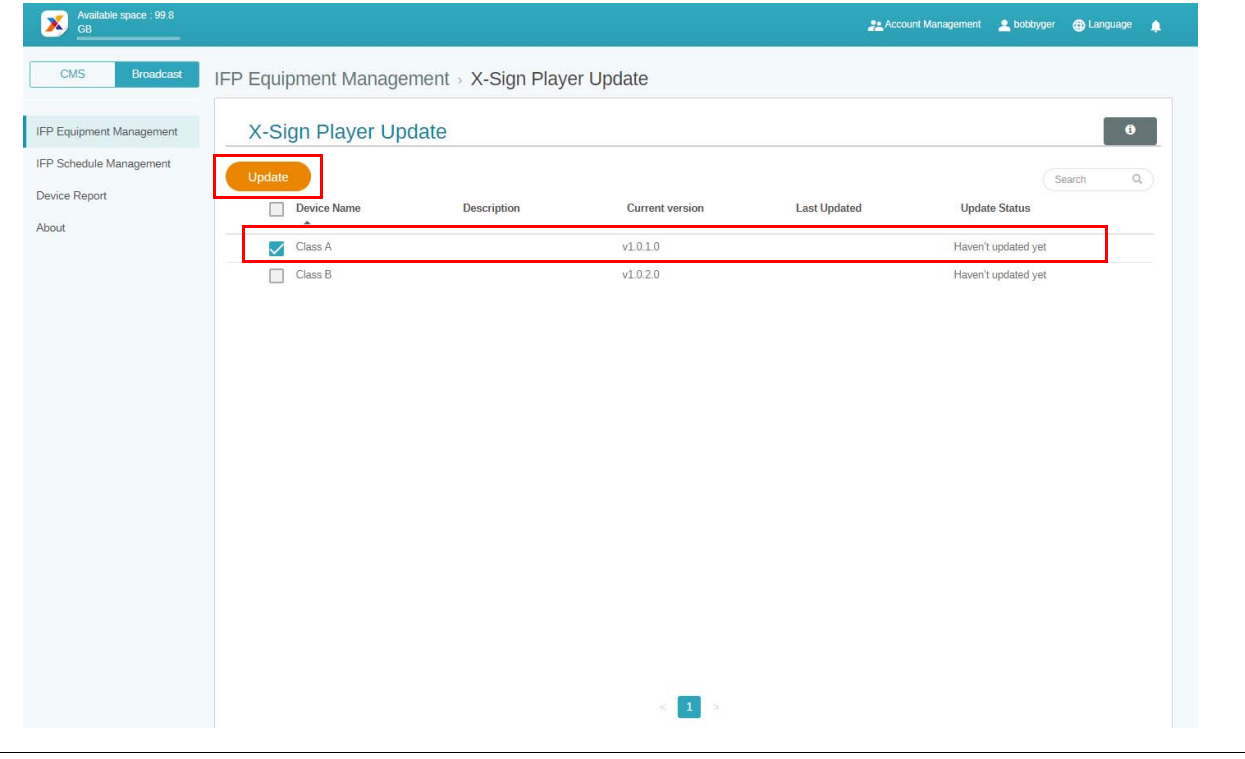

 $\langle \rangle$ อัพเดตซอฟต์แวร์อุปกรณ์เป็นเวอร์ชันล่าสุดก่อนจับคู่กับ X-Sign Manager

### <span id="page-21-0"></span>การเผยแพรขอความ

คุณสามารถเผยแพรข อความโดยใช**กําหนดตารางเวลา** หรอื**เพิ่มการขัดจังหวะ** เพื่อให เหมาะกับความตองการของคุณ

**เพิ่มการขัดจังหวะ**สามารถใชเพื่อเผยแพรขอความขอคุณไดอยางรวดเร็ว, สงขอความของคุณ ทันทีโดยใชเมื่อคุณตองการสงขอความฉุกเฉิน

**กําหนดตารางเวลา**ใชโครงสรางปฏ ิทิน, สงขอความของคุณในวันที่กําหนดหรือในเวลาที่กําหนด

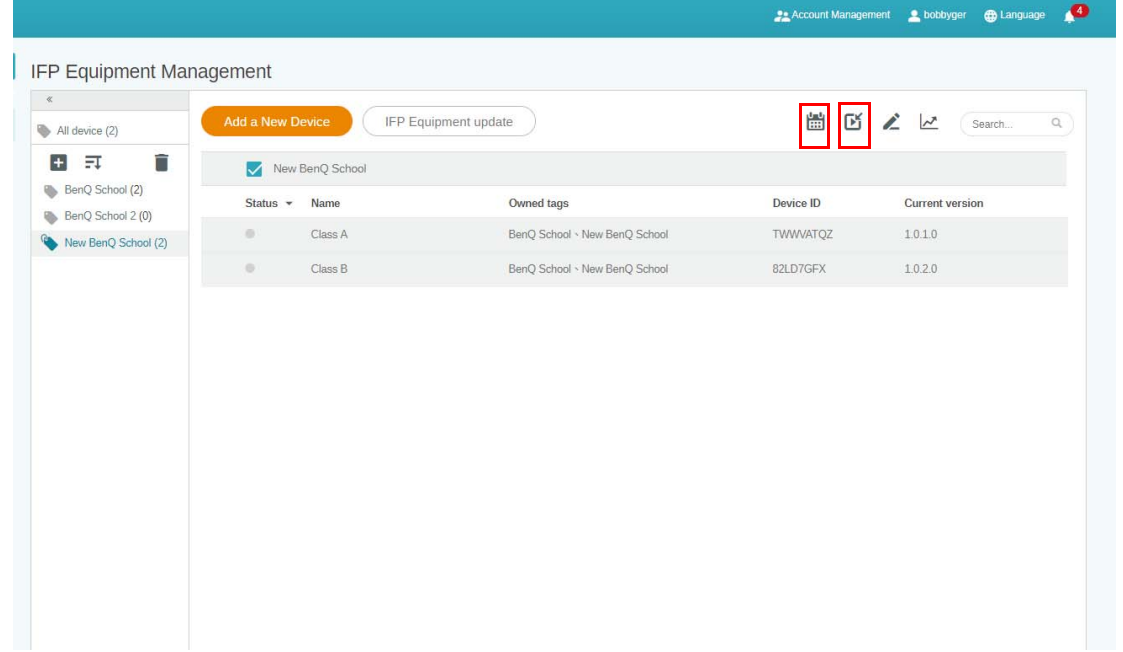

#### <span id="page-21-1"></span>การใชกําหนดตารางเวลา

1. เลือกแท็กหรืออุปกรณ์ที่คุณต้องการกำหนดตารางเวลาและคลิก <mark>เพื่</mark> เพื่อไปยัวหน้าการจัดการ ตารางเวลา คุณสามารถเผยแพรขอความของคุณไปยังอุปกรณทั้งหมดหรือแท็กเฉพาะได

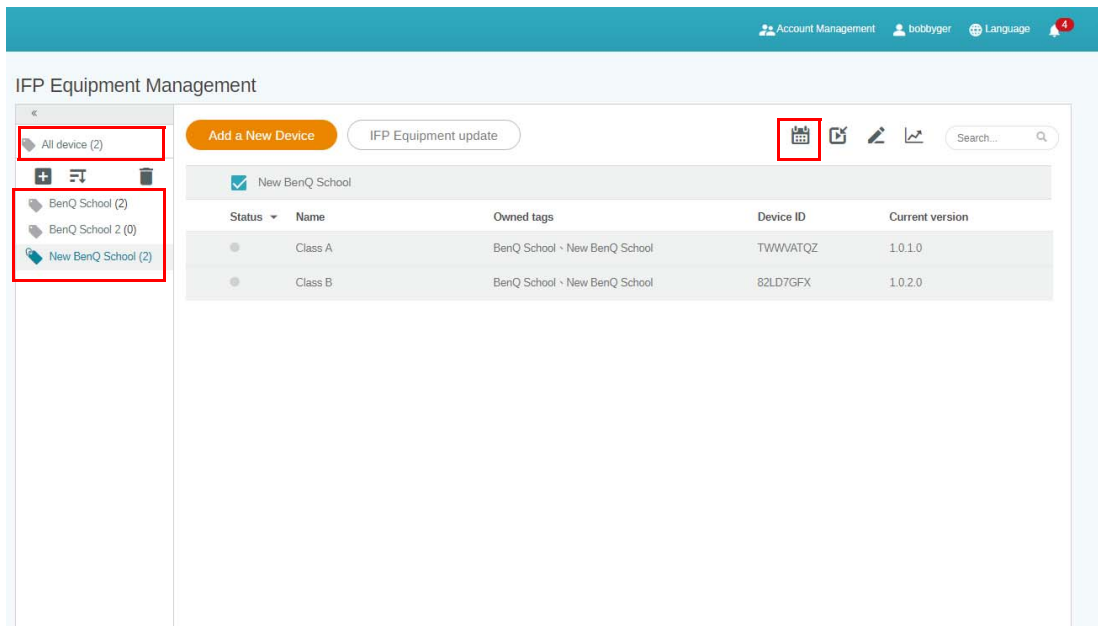

2. คุณสามารถกําหนดตารางเวลาไดโดยเลือกวันที่และชวงเวลา หนาตาง**กําหนดตารางเวลา**จะ ปรากฏขึ้น

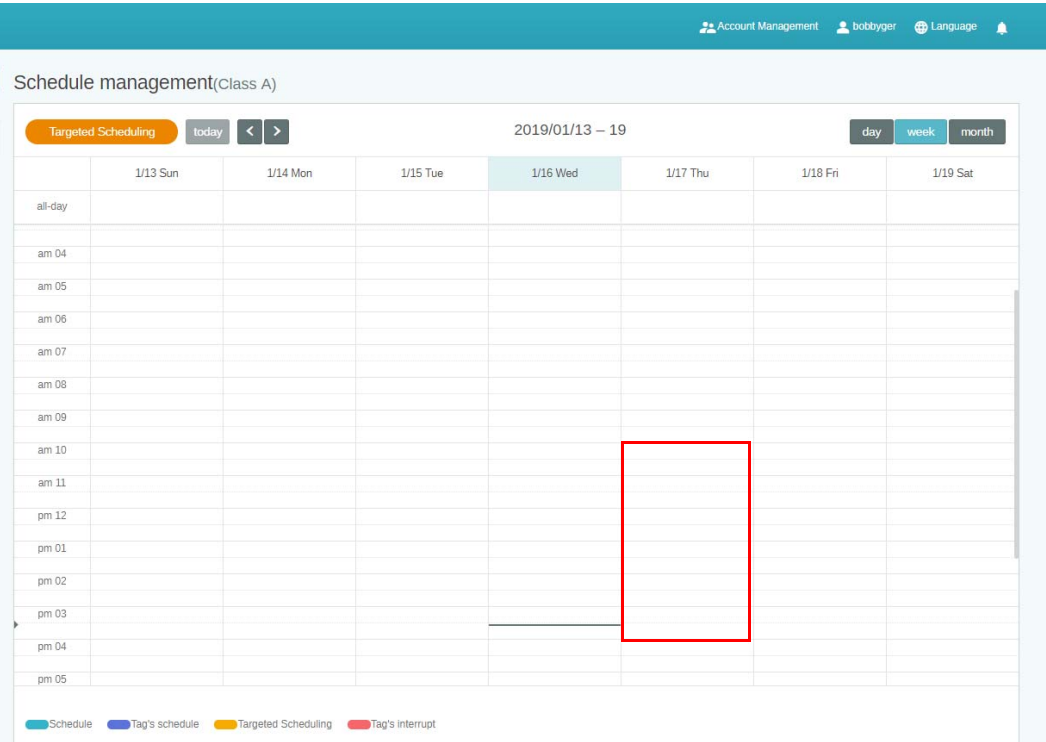

3. คุณสามารถแกไขเนื้อหาไดโดยกรอกขอมูลในฟลดตอไปนี้

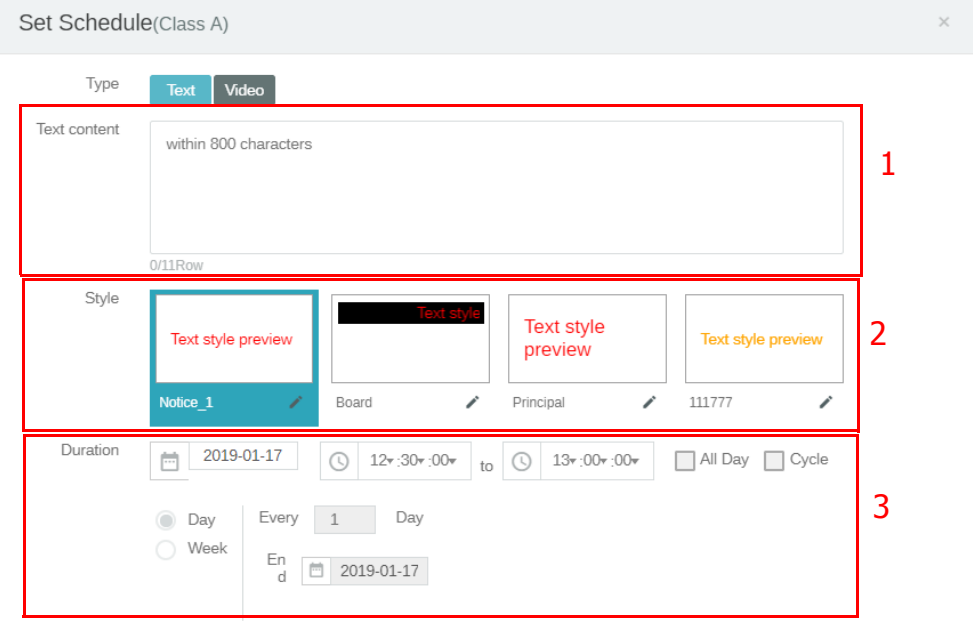

Preview

Cancel ้รายการ คำอธิบาย คำอธิบาย คำอธิบาย คำอธิบาย 1. Text content (เนื้อหา ปอนขอความที่คุณตองการแชร ขอความ) 2. Style (สไตล) ปรับแตงสไตลโดยการสรางโมดูลของคุณเอง คุณสามารถเพิ่ม สไตล์ได้มากขึ้นโดยเลือกรูปแบบที่เหมาะสมที่สุด

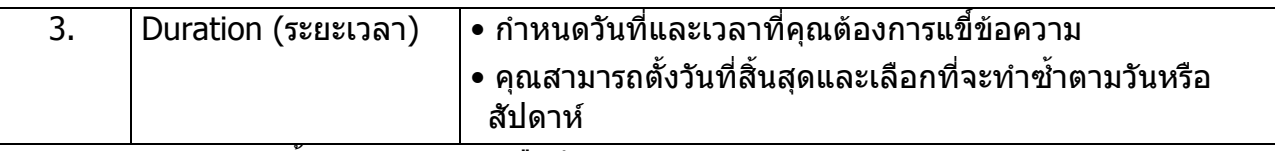

4. หลังจากกําหนดคาทั้งหมดแลว คลิก **ยืนยัน**

#### 5. คุณจะเห็นตารางเวลาในหนาการจัดการตารางเวลา

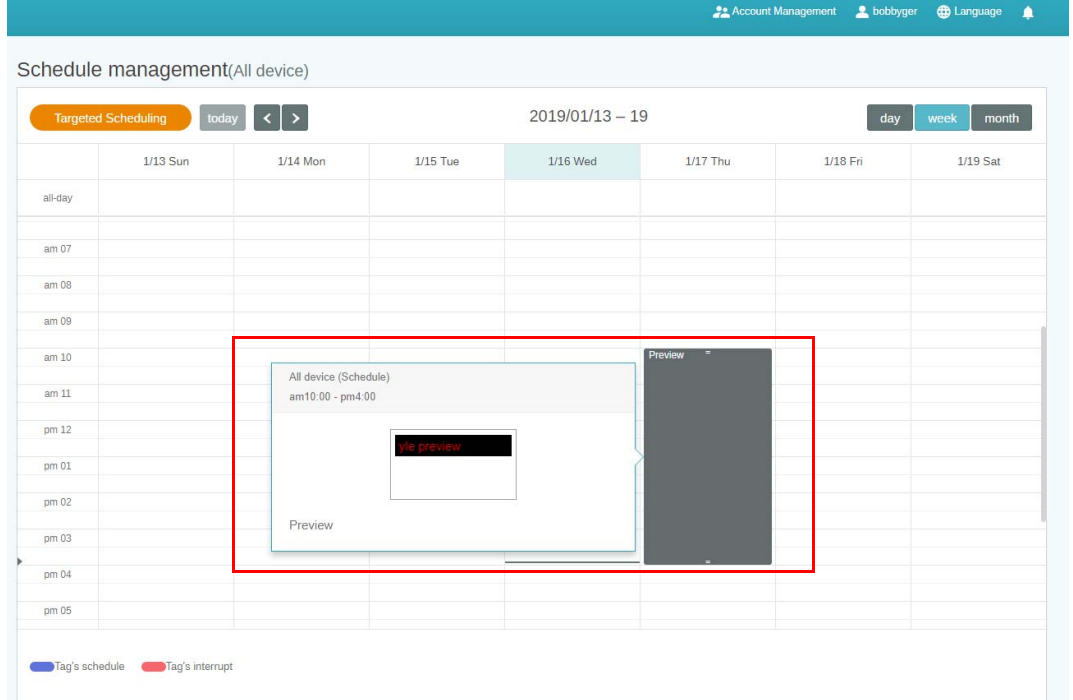

## <span id="page-23-0"></span>การใชเพิ่มการขัดจังหวะ

1. เลือกแท็กหรืออุปกรณ์ที่คุณต้องการเพิ่มการขัดจังหวะและคลิก ┣┓ คุณสามารถเผยแพร่ข้อความ ของคุณไปยังอุปกรณทั้งหมดหรือแท็กเฉพาะได

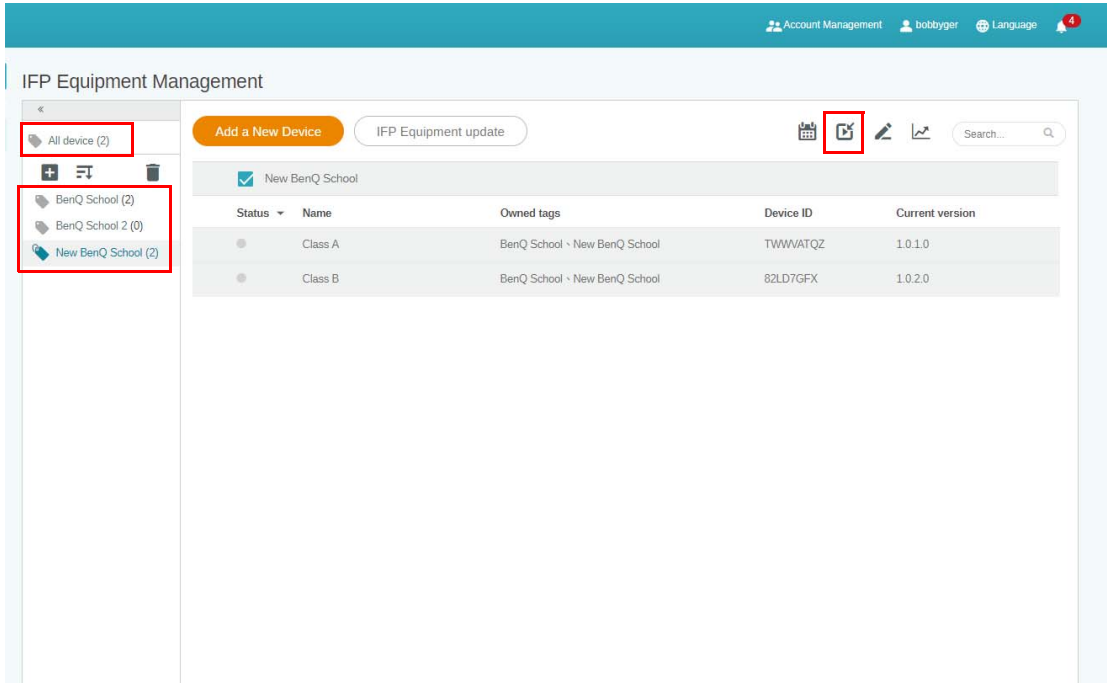

#### 2. คุณสามารถแกไขเนื้อหาไดโดยกรอกขอมูลในฟลดตอไปนี้

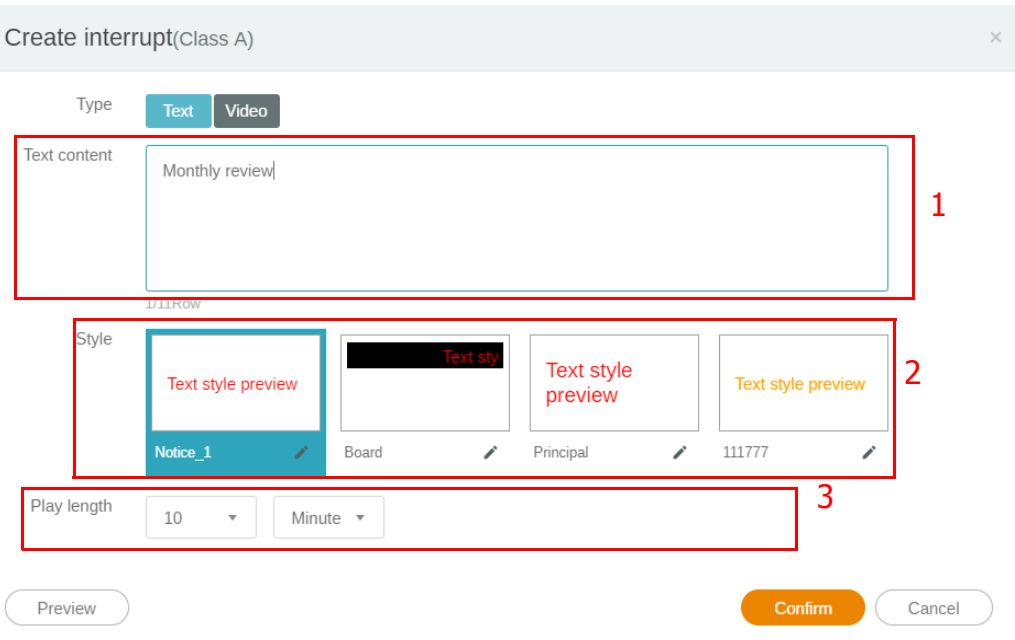

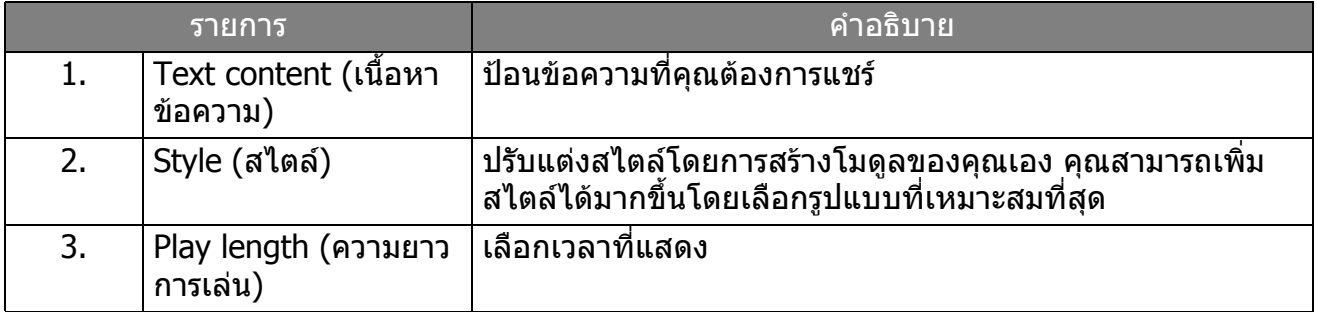

#### 3. คุณสามารถสรางโมดูลของคุณเองโดยเลือกประเภทและเลือกการตั้งคาสไตลคลิก **Save (บันทึก)** เพื่อดําเนินการ

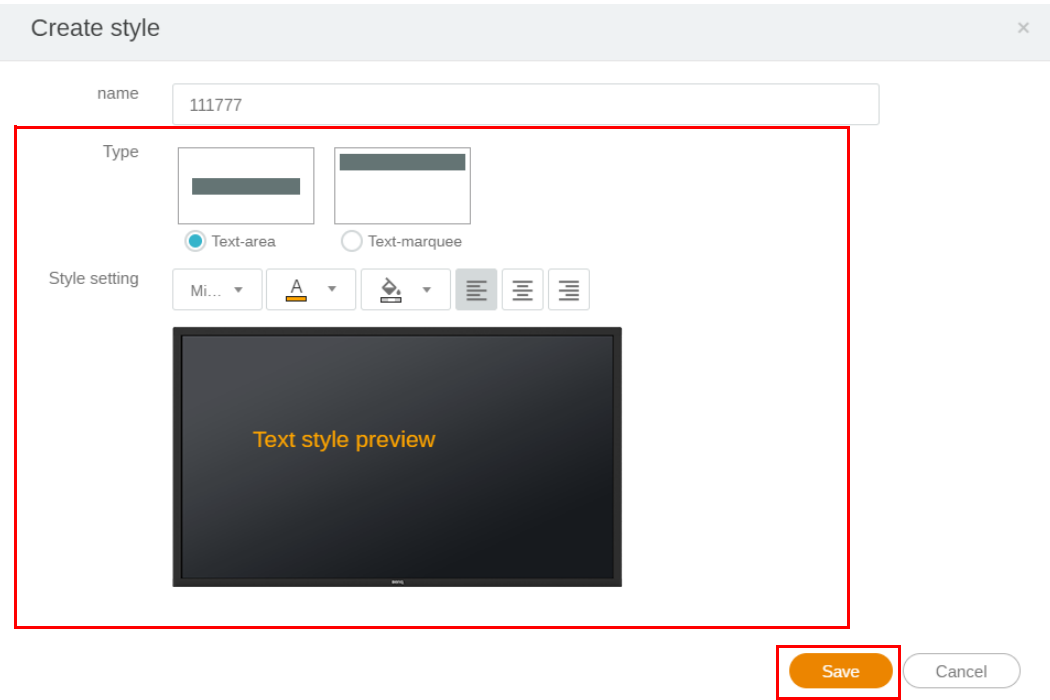

4. หลังจากกําหนดคาทั้งหมดแลว คลิก **ยืนยัน** คุณจะพบขอความการขัดจังหวะบน IFP

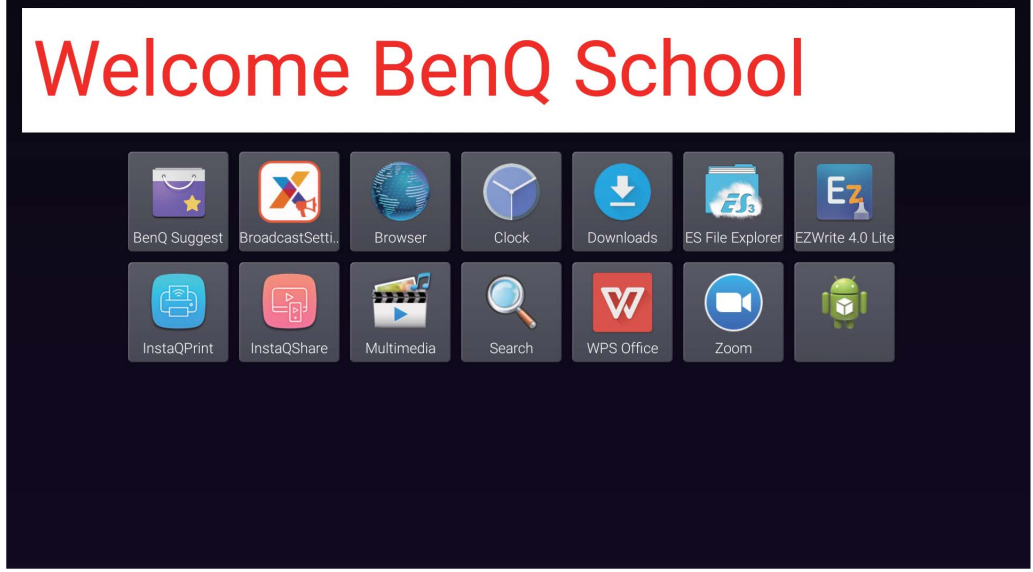

5. คุณสามารถปดการเผยแพรไดโดยแตะที่พื้นที่ขอความการขัดจังหวะ

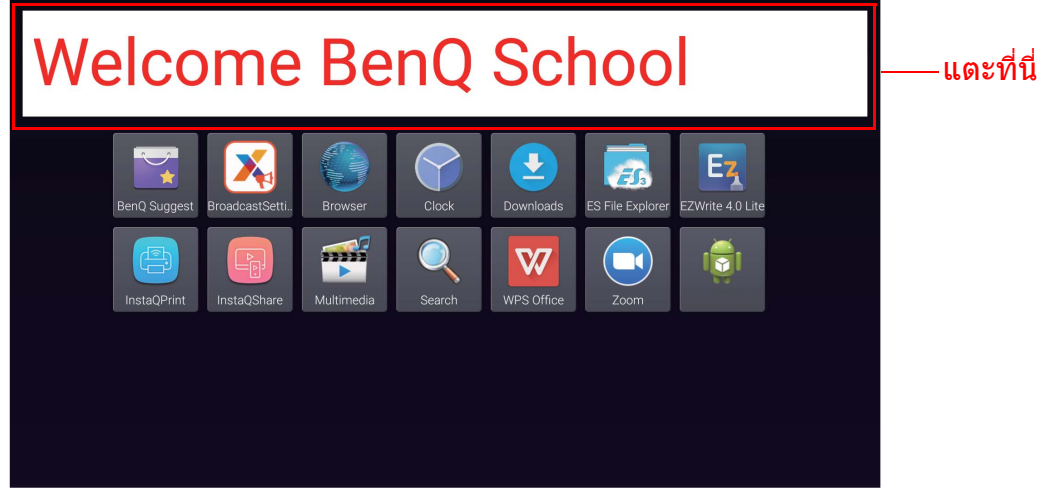

6. ขอความจะปรากฏขึ้น คลิก **ยืนยัน** เพื่อปดการเผยแพร

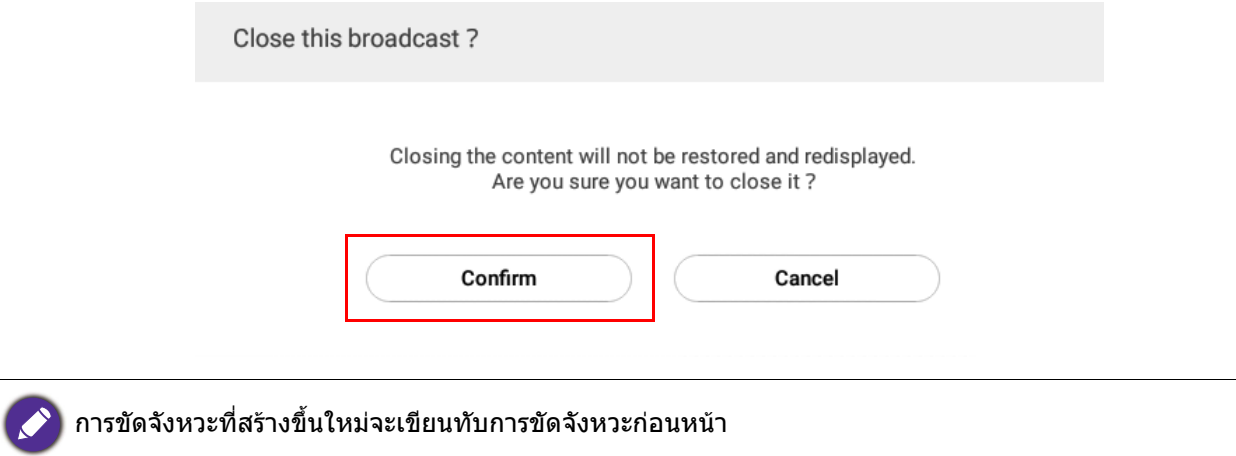

## <span id="page-26-0"></span>การจัดการตารางเวลา IFP (ประวัติ)

คุณสามารถตรวจสอบและแกไขประวัติการเผยแพรของคุณไดโดยเลือก **IFP Schedule Management (การจัดการตารางเวลา IFP)**

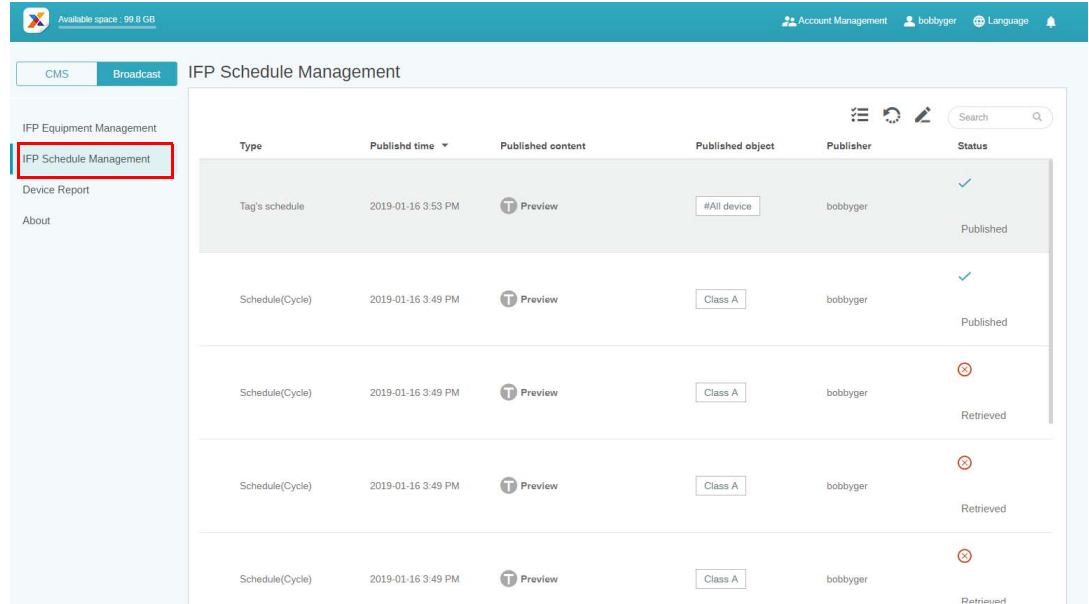

1. เลือกประุเภท (ตารางเวลาหรือการขัดจังหวะ) ที่คุณต้องการตรวจสอบ คุณสามารถดึงหรือแก้ไข รายการที่เลือกได

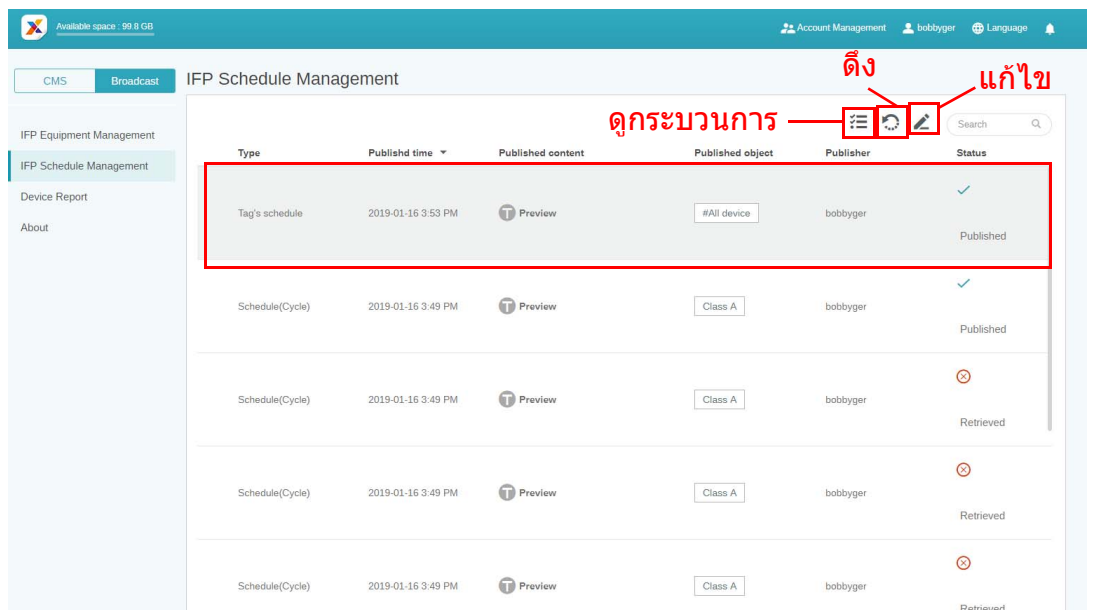

2. หลังจากคลิก , คุณจะเห็นคําเตือนในหนาตางปอปอัป คลิก **ยืนยัน** หากคุณตองการดึงตาราง เวลาหรือการขัดจังหวะ

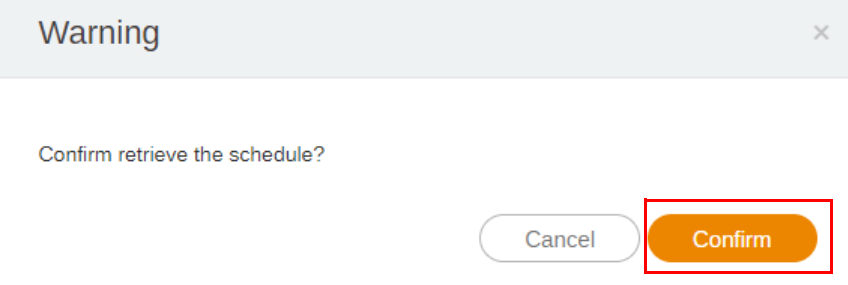

3. หลังจากคลิก , คุณจะเห็นหนาตางการแกไข คลิก **ยืนยัน** หลังจากตั้งคาการแกไขทั้งหมดแลว

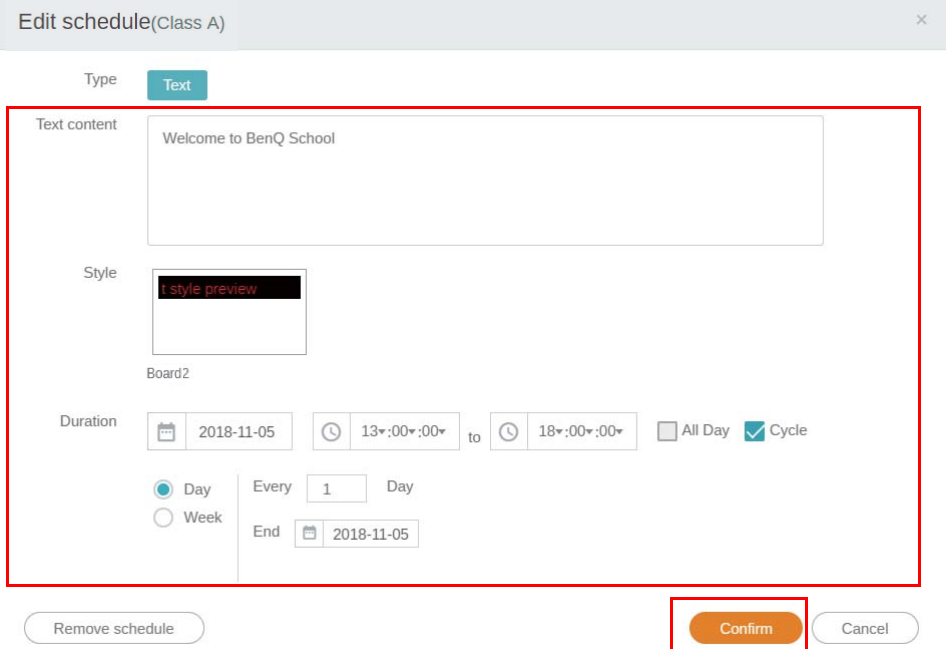

่ 4. หากคุณต้องการลบตารางเวลาหรือการขัดจังหวะ คุณสามารถคลิกที่ปุ่มลบ

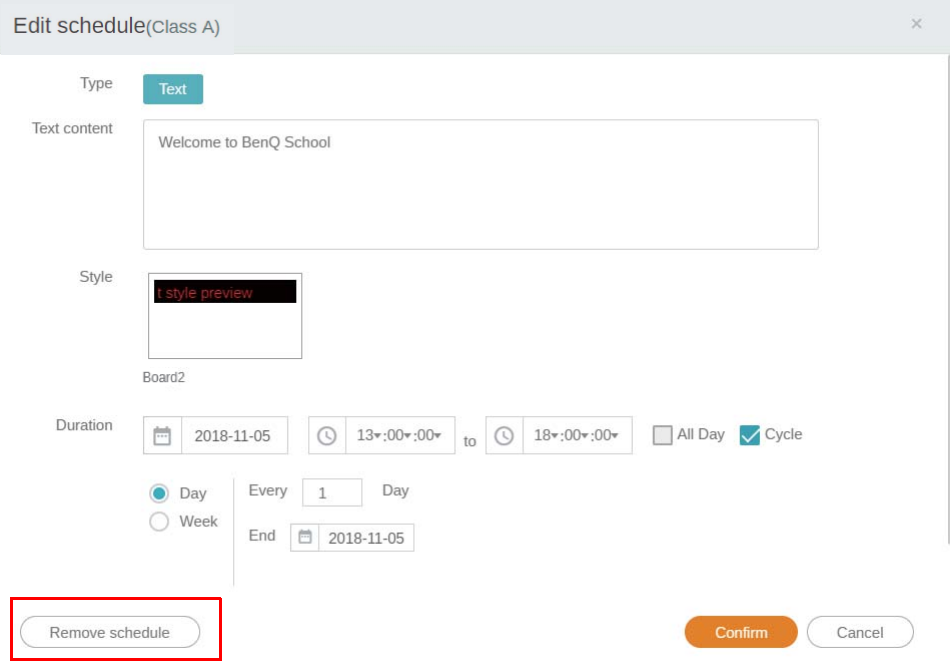

5. คุณจะเห็นขอความในหนาตางปอปอปั คลิก **ยนยื ัน** หากคุณตองการลบตารางเวลาหรือการขัด จังหวะ

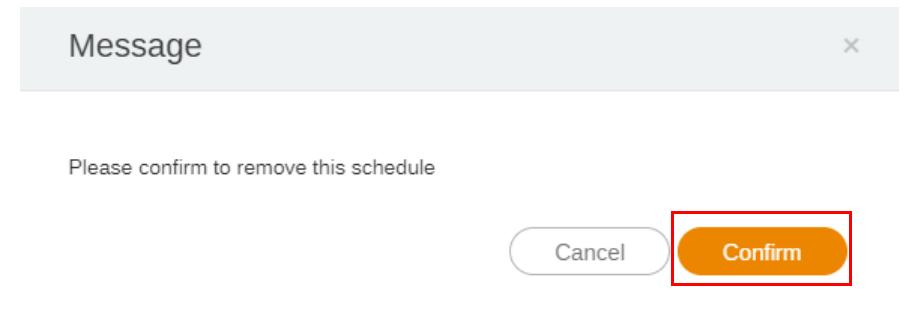

### <span id="page-28-0"></span>รายงานอุปกรณ

- 1. เพื่อเขาถึงรายงานกจกรรมของอ ิ ุปกรณคลิก **Device Report (รายงานอุปกรณ)**
- 2. เลือก **Tag / Equipment (แท็ก / อุปกรณ)** และ **Date range (ชวงวันที่)**, จากนั้นคลิ ก **Export Report (สงออกรายงาน)**

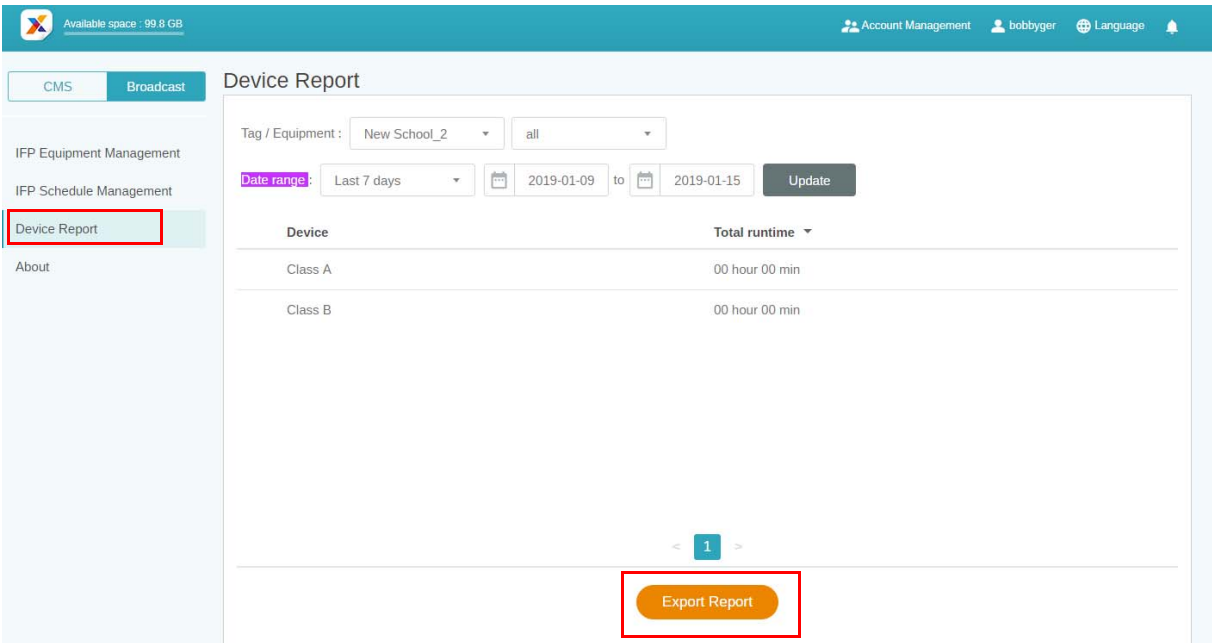

- 3. รายงานจะถูกสงออกเปนไฟล csv คุณสามารถเปดดวย Microsoft Excel
- 4. คุณยังสามารถสงออกรายงานนี้ไดโดยการคลิก

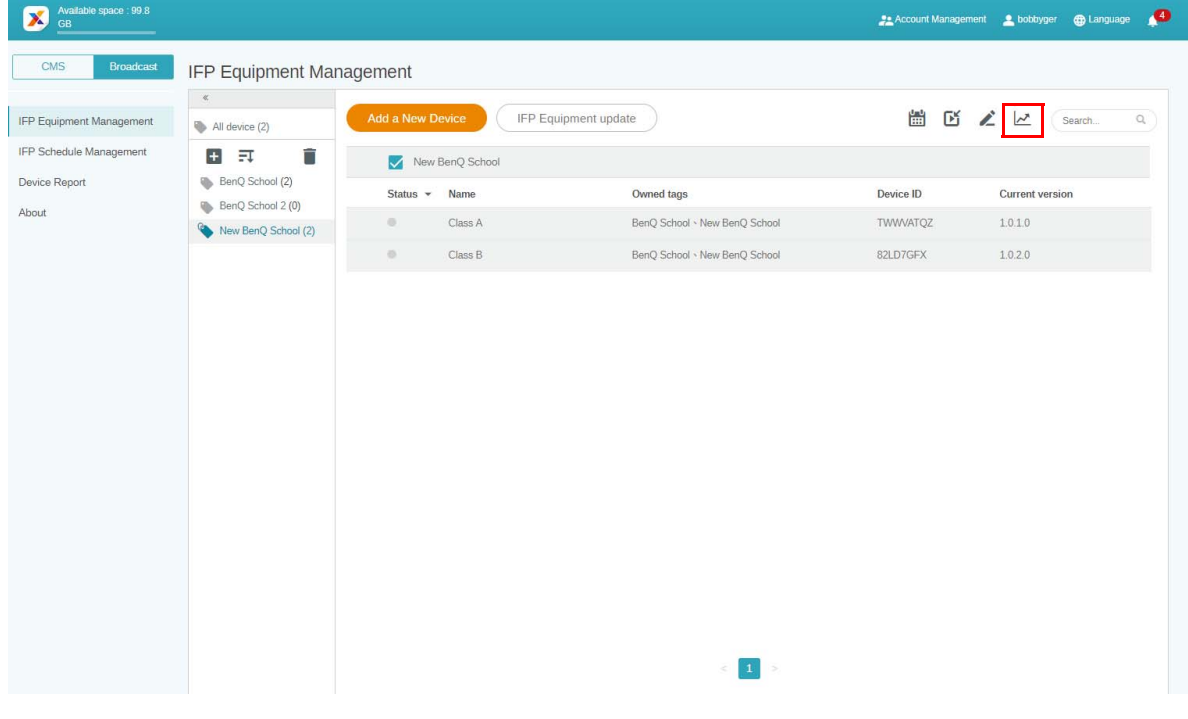